RAID Používateľská príručka

© Copyright 2008 Hewlett-Packard Development Company, L.P.

Microsoft, Windows a Windows Vista sú ochranné známky spoločnosti Microsoft Corporation registrované v Spojených štátoch amerických.

Informácie obsiahnuté v tomto dokumente sa môžu zmeniť bez predchádzajúceho upozornenia. Jediné záruky vzťahujúce sa na produkty a služby spoločnosti HP sú uvedené v prehláseniach o výslovnej záruke, ktoré sa dodávajú spolu s produktmi a službami. Žiadne informácie uvedené v tejto príručke nemožno považovať za dodatočnú záruku. Spoločnosť HP nie je zodpovedná za technické alebo redakčné chyby či vynechaný text v tejto príručke.

Prvé vydanie: jún 2008

Katalógové číslo dokumentu: 483458-231

#### **Informácie o produkte**

Táto používateľská príručka popisuje funkcie, ktoré poskytuje väčšina modelov. Váš počítač nemusí poskytovať všetky tieto funkcie.

# **Obsah**

### **[1 Úvod](#page-4-0)**

### **2 Prehľ[ad technológie RAID](#page-5-0)**

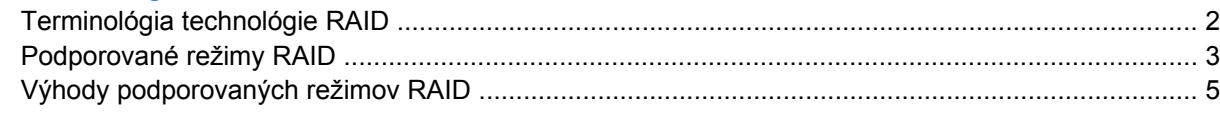

#### **3 Podporované operač[né systémy a zariadenia](#page-9-0)**

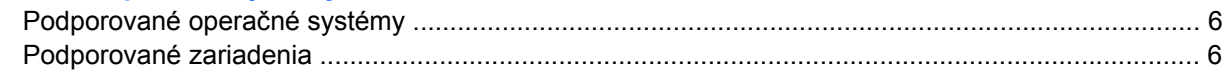

#### **[4 Funkcie softvéru Intel Matrix Storage Manager](#page-12-0)**

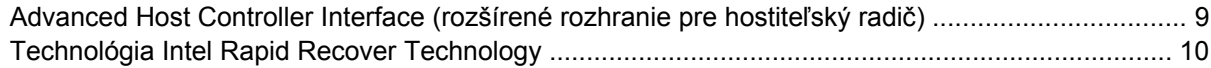

#### **[5 Inštalácia zväzku RAID](#page-14-0)**

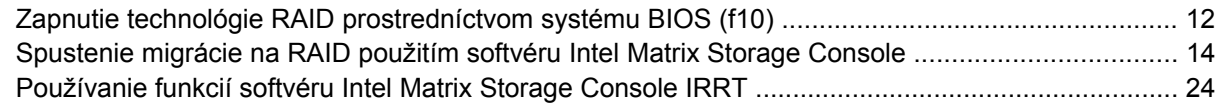

### **[6 Obnovenie jednotiek RAID na jednotky bez technológie RAID](#page-30-0)**

### **7 Najč[astejšie otázky](#page-32-0)**

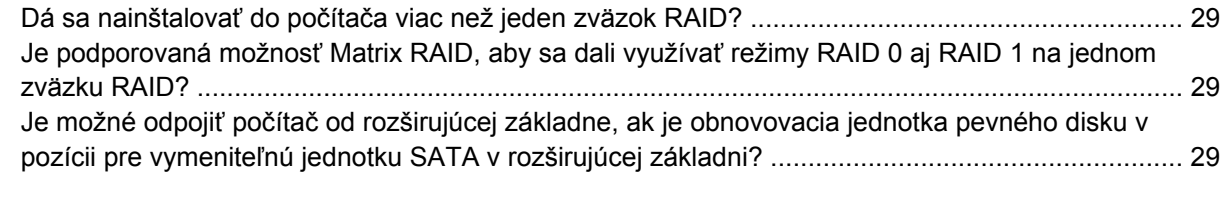

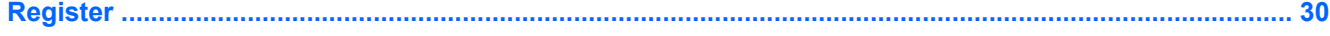

# <span id="page-4-0"></span>**1 Úvod**

Až donedávna existovali iba obmedzené možnosti pre väčšinu používateľov prenosných počítačov, ktorí chceli chrániť svoje údaje pred stratou v prípade zlyhania pevného disku. Tieto možnosti spočívali v manuálnom kopírovaní súborov na záložnú jednotku alebo používaní ťažkopádneho zálohovacieho softvéru. Ak sa používateľom nepodarilo vykonať jednu z týchto požadovaných úloh pred zlyhaním pevného disku, museli vynaložiť značný čas a značné finančné prostriedky na obnovu aspoň časti údajov na jednotke. Používatelia serverov a stolných počítačov už dlhšiu dobu využívajú zabezpečenie a výhody technológie RAID (redundantné pole nezávislých diskov) na obnovu údajov v prípade zlyhania jednotky.

Spoločnosť HP teraz ponúka jednoduché riešenie technológie RAID pre používateľov prenosných počítačov, ktorí potrebujú chrániť údaje na diskovej jednotke Serial ATA (SATA) v prípade zlyhania jednotky alebo napadnutia vírusmi. Riešenie technológie RAID od spoločnosti HP bude výhodné aj pre používateľov prenosných počítačov, ktorí často pracujú s veľkými súbormi a chcú zlepšiť výkon počítača pri ukladaní údajov.

**POZNÁMKA:** Obrázky v tejto príručke sú k dispozícii iba v angličtine.

# <span id="page-5-0"></span>**2 Prehľad technológie RAID**

Táto kapitola definuje pojmy používané v tejto príručke a popisuje technológie RAID podporované vybratými prenosnými počítačmi HP Business.

# **Terminológia technológie RAID**

Niektoré z pojmov v nasledujúcej tabuľke majú širší význam, sú však definované s ohľadom na realizáciu technológie RAID popisovanej v tejto príručke.

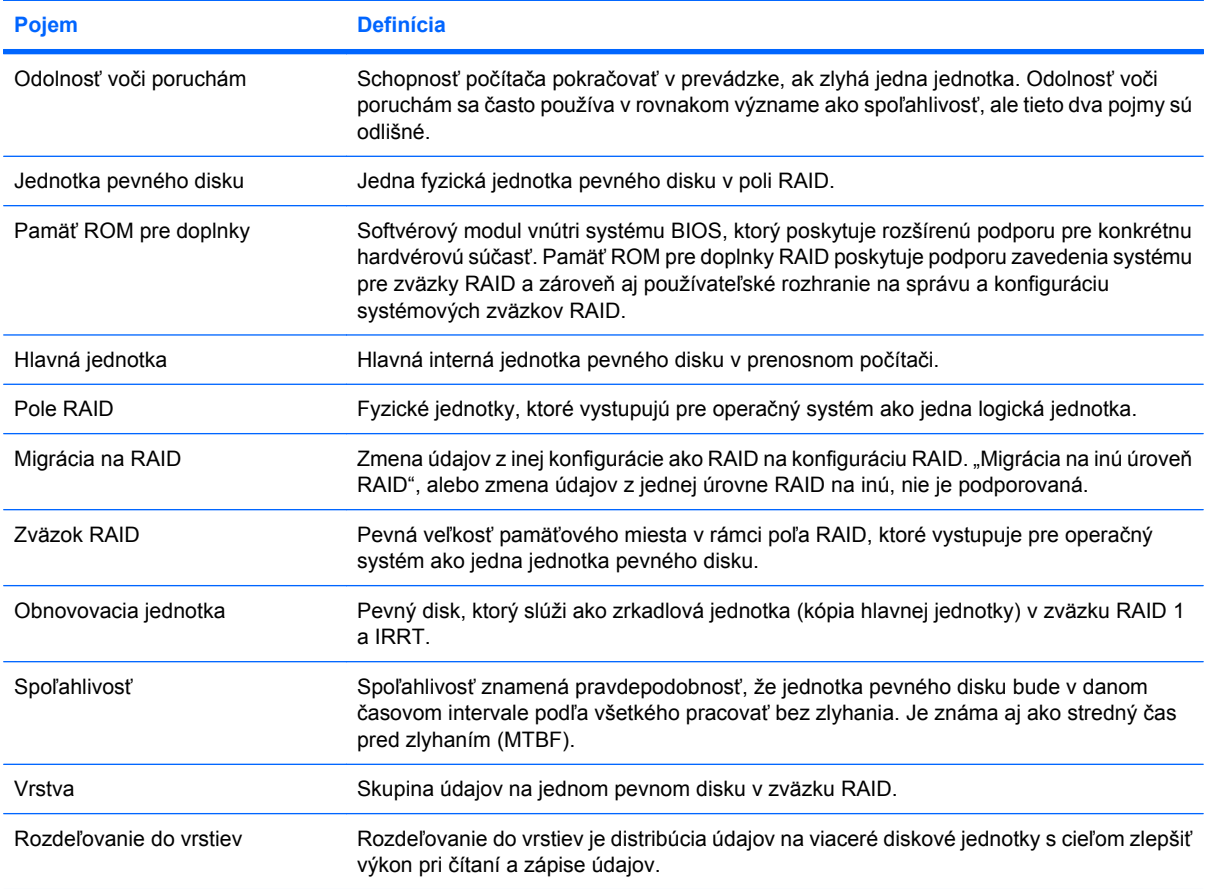

# <span id="page-6-0"></span>**Podporované režimy RAID**

Režimy RAID podporované prenosnými počítačmi HP Business zahŕňajú technológie RAID 0, RAID 1 a Intel® Rapid Recover Technology (vylepšený RAID 1) podľa popisu uvedeného nižšie. Každý režim RAID vyžaduje dve jednotky pevných diskov SATA. To sa dá dosiahnuť vložením druhého pevného disku SATA do inovačnej pozície alebo pripojením do portu eSATA (ak je k dispozícii) prenosného počítača alebo do pozície pre vymeniteľnú jednotku SATA v pokročilej rozširujúcej základni HP (pozrite si časť [Podporované zariadenia na strane 6](#page-9-0)). Polia RAID 5 a RAID 10 nie sú podporované.

### **RAID 0**

RAID 0 rozdeľuje údaje do vrstiev alebo distribuuje na obe jednotky. To umožňuje rýchlejšie čítanie údajov, najmä veľkých súborov, pretože údaje sa čítajú súčasne z oboch jednotiek. Avšak RAID 0 neponúka žiadnu odolnosť voči poruchám; to znamená, že ak zlyhá jedna jednotka, zlyhá aj celé pole.

### **RAID 1**

RAID 1 kopíruje, alebo zrkadlí, identické údaje na dve jednotky pevných diskov. Ak zlyhá jedna jednotka pevného disku, RAID 1 umožňuje obnoviť údaje z druhej jednotky pevného disku.

### **Technológia Intel® Rapid Recover Technology**

Intel Rapid Recover Technology (IRRT) je funkcia softvéru Intel® Matrix Storage Manager. IRRT zlepšuje funkčnosť technológie RAID 1 prostredníctvom viacerých funkcií, ktoré umožňujú používateľom jednoduchšie zrkadliť údaje na určenú obnovovaciu jednotku. IRRT napríklad umožňuje používateľom určiť, ako sa bude aktualizovať obnovovací zväzok – buď neustále, alebo na požiadanie. IRRT tiež umožňuje pripojenie počítača k rozširujúcej základni a jeho odpojenie od rozširujúcej základne, ak je obnovovacia jednotka v pozícii v rozširujúcej základni.

### **Súhrnné informácie o režimoch RAID**

Nasledujúca tabuľka popisuje funkciu, aplikácie a výhody a nevýhody podporovaných režimov RAID.

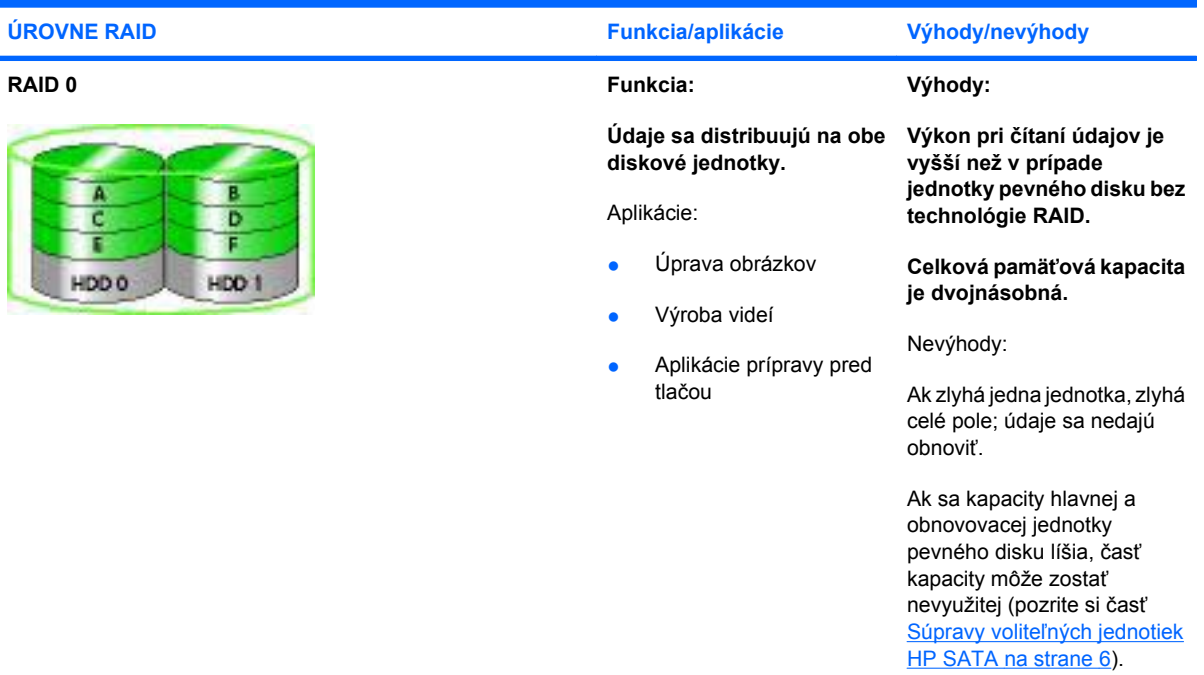

<span id="page-7-0"></span>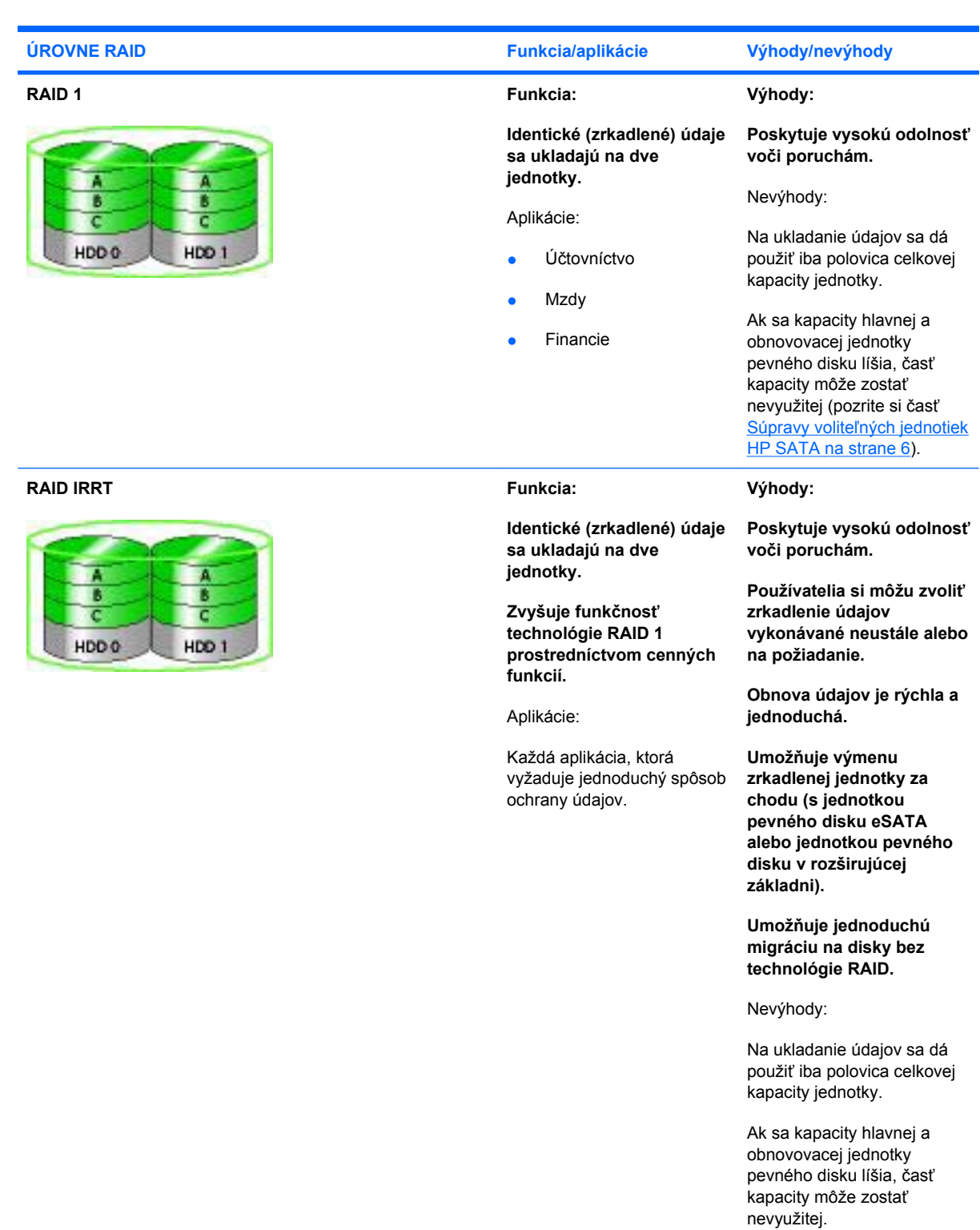

# <span id="page-8-0"></span>**Výhody podporovaných režimov RAID**

Odolnosť voči poruchám a výkon sú dôležité pojmy, ktoré treba pochopiť pri výbere režimu RAID.

### **Odolnosť voči poruchám**

Odolnosť voči poruchám je schopnosť poľa RAID odolať zlyhaniu jednotky a následne ju obnoviť. Odolnosť voči poruchám sa poskytuje prostredníctvom redundancie. Preto režim RAID 0 nemá žiadnu odolnosť voči poruchám, pretože nekopíruje údaje na druhú jednotku pevného disku. V prípade RAID 1 a IRRT môže jedna jednotka zlyhať bez toho, aby to spôsobilo zlyhanie poľa. S technológiou IRRT je však obnovenie jedného súboru alebo celej jednotky pevného disku oveľa jednoduchšie než pri použití samotnej technológie RAID 1.

### **Výkon**

Výkon je jednoduché pochopiť, ale obtiažne zmerať, pretože zahŕňa viacero faktorov, pričom niektoré z nich spadajú mimo rozsah tohto dokumentu. Celkový výkon pri ukladaní údajov sa určuje prostredníctvom výkonu pri zápise a výkonu pri čítaní, pričom oba z nich sa líšia podľa zvolenej technológie RAID.

- RAID 0 (rozdeľovanie do vrstiev) zlepšuje celkový výkon pri ukladaní údajov, pretože údaje sa môžu zapisovať aj čítať súčasne na dvoch jednotkách pevných diskov.
- IRRT a RAID 1 (zrkadlenie) zapisuje rovnaké údaje na obe jednotky pevných diskov; preto môže byť výkon pri zapisovaní nižší (pomalšie zapisovanie). Avšak údaje sa dajú čítať z oboch jednotiek pevných diskov naraz, preto výkon pri čítaní môže byť vyšší než v prípade jednej jednotky pevného disku bez technológie RAID.

# <span id="page-9-0"></span>**3 Podporované operačné systémy a zariadenia**

# **Podporované operačné systémy**

HP RAID podporuje 32-bitové a 64-bitové verzie operačných systémov Microsoft® Windows® XP Professional (SP1, SP2 a SP3) a Windows Vista® SP1.

## **Podporované zariadenia**

Táto časť popisuje zariadenia podporujúce migráciu na RAID vrátane jednotiek SATA, počítačov a rozširujúcej základne. Podpora zariadení je zosumarizovaná v nasledujúcej tabuľke a ďalej podrobnejšie vysvetlená pod tabuľkou. Externé jednotky USB 2.0 SATA pripojené k počítaču alebo rozširujúcej základni sa nedajú použiť na migráciu na RAID.

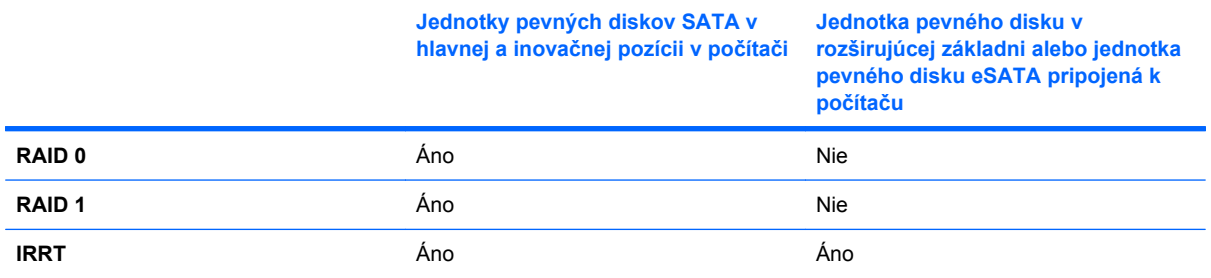

### **Súpravy voliteľných jednotiek HP SATA**

Spoločnosť HP ponúka súpravy voliteľných jednotiek SATA pre inovačnú pozíciu prenosného počítača a pozíciu pre vymeniteľnú jednotku SATA v rozširujúcej základni na podporu migrácie na RAID. Na dosiahnutie optimálneho výkonu poľa RAID sa odporúča, aby mali obe jednotky rovnakú rýchlosť. Avšak podporované prenosné počítače HP Business umožňujú používať v zväzkoch RAID jednotky s rozličnými rýchlosťami.

Jednotky s rozličnými kapacitami sú tiež podporované pri migrácii na RAID, pokiaľ je kapacita vedľajšej (obnovovacej) jednotky rovná alebo väčšia než kapacita hlavnej jednotky. Napríklad ak má hlavná jednotka kapacitu 200 GB, potom v inovačnej pozícii musí byť jednotka s kapacitou aspoň 200 GB, aby sa dal vytvoriť zväzok RAID. Ak je kapacita vedľajšej jednotky väčšia než kapacita hlavnej jednotky, zvyšná kapacita vedľajšej jednotky nebude dostupná. Ak má napríklad hlavná jednotka kapacitu 160 GB a vedľajšej jednotka 250 GB, v konfigurácii RAID bude použiteľných iba 160 GB z kapacity vedľajšej jednotky. Preto sa na optimálne využitie odporúča, aby mali obe jednotky rovnakú kapacitu.

### <span id="page-10-0"></span>**Jednotky pevných diskov eSATA (len vybrané modely)**

Externé rozhranie SATA, alebo eSATA, umožňuje jednotke SATA dosahovať dátové prenosové rýchlosti až do 6-násobku prenosovej rýchlosti jednotky SATA použitím štandardného rozhrania USB 2.0. Na nasledujúcom obrázku je zobrazený podporovaný prenosný počítač s hlavnou jednotkou pevného disku **(1)** a jednotkou eSATA **(2)** pripojenou do portu eSATA (len vybrané modely), aby sa dala využiť technológia RAID IRRT. S ohľadom na kapacitu jednotky eSATA platia rovnaké odporúčania, aké boli uvedené pre vedľajšie jednotky v inovačnej pozícii prenosného počítača.

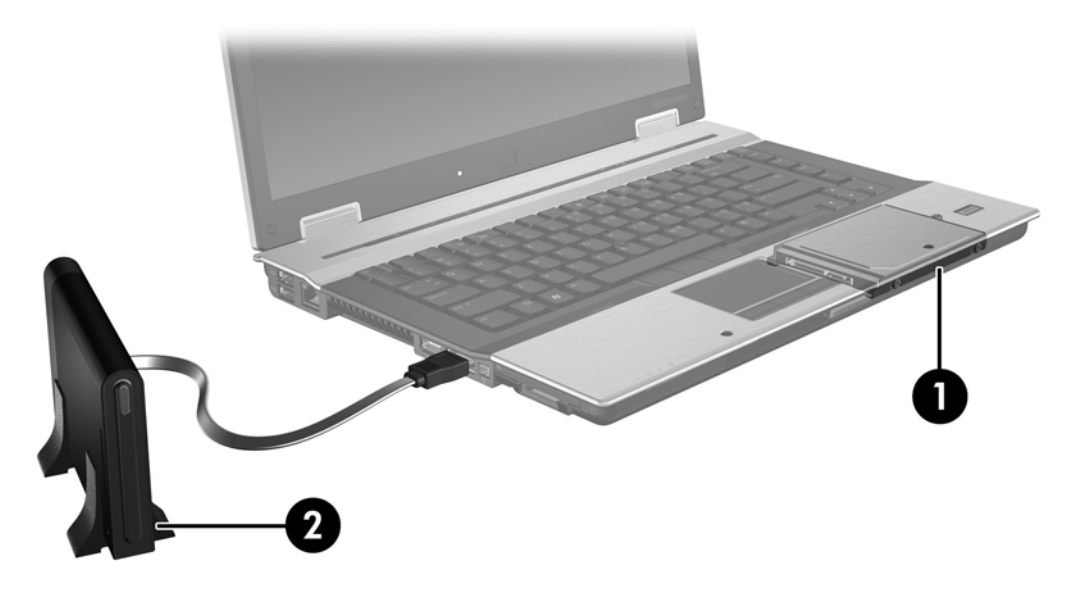

### **Prenosné počítače HP Business**

Vybraté prenosné počítače HP Business podporujú technológiu RAID použitím softvéru Intel® Matrix Storage Manager (verzie 8.0.2 a vyššej) a vedľajšej jednotky SATA v inovačnej pozícii.

Na nasledujúcom obrázku je zobrazený podporovaný prenosný počítač s hlavnou jednotkou pevného disku **(1)** a vedľajšou jednotkou SATA v inovačnej pozícii **(2)**, čo umožňuje využívať technológie RAID 0, RAID 1 a IRRT.

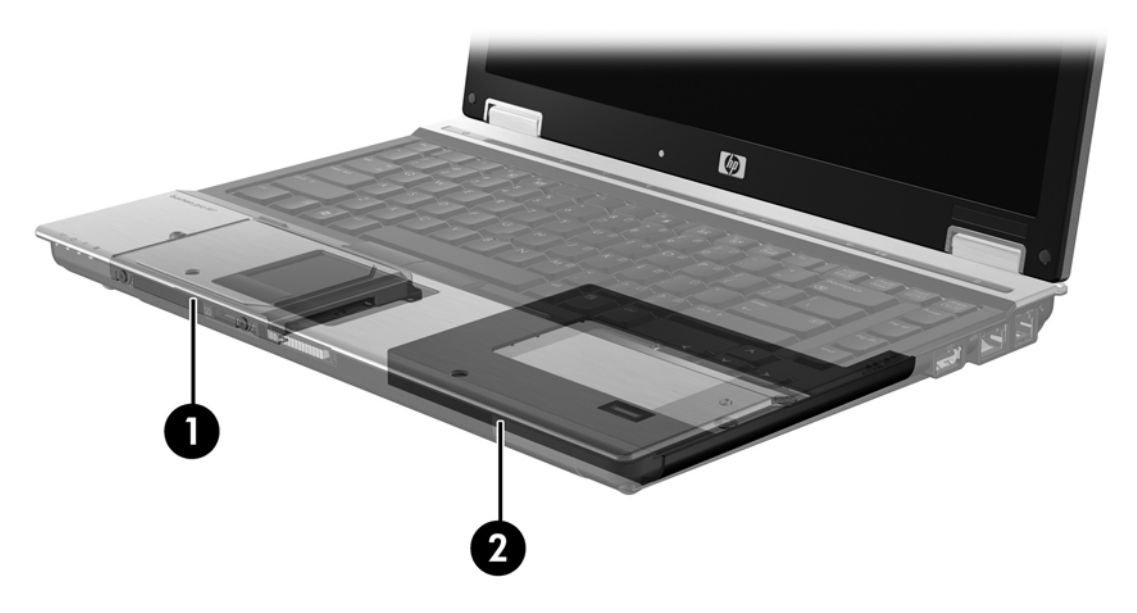

## <span id="page-11-0"></span>**Pokročilá rozširujúca základňa HP**

IRRT podporuje pripojenie k rozširujúcej základni a odpojenie od rozširujúcej základne. Môže sa používať na realizáciu zrkadlenia medzi hlavnou jednotkou pevného disku **(1)** a voliteľnou jednotkou pevného disku v pozícii pre vymeniteľnú jednotku SATA v pokročilej rozširujúcej základni HP **(2)**.

Na nasledujúcom obrázku je zobrazená pokročilá rozširujúca základňa HP s obnovovacou jednotkou pevného disku v pozícii pre vymeniteľnú jednotku SATA, čo umožňuje využívať technológiu IRRT.

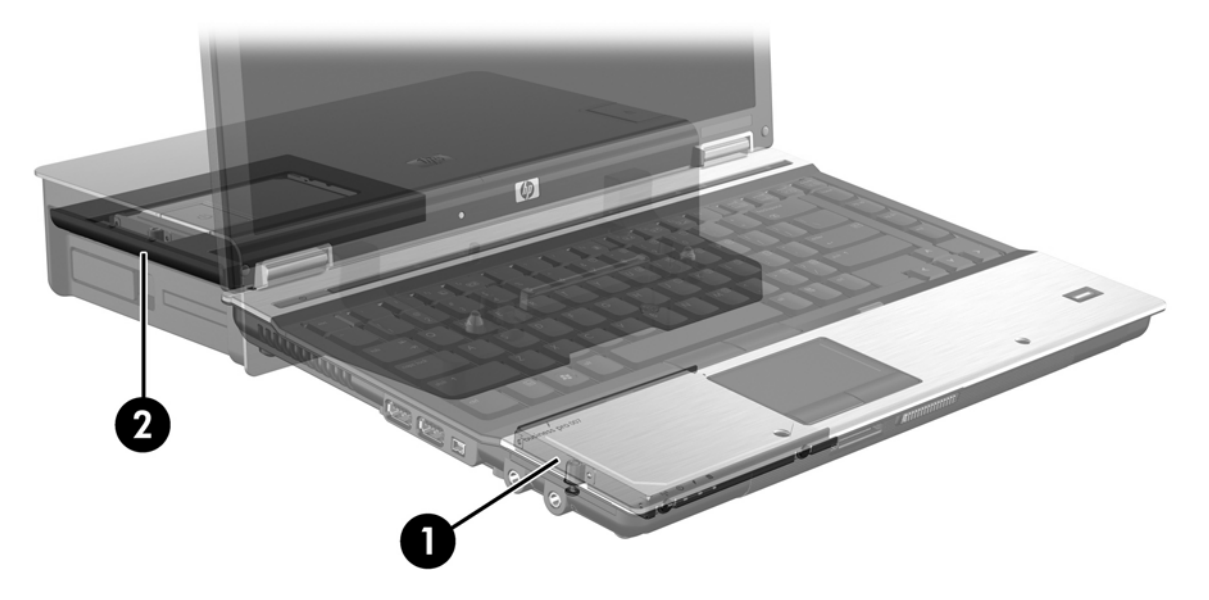

# <span id="page-12-0"></span>**4 Funkcie softvéru Intel Matrix Storage Manager**

Softvér Intel Matrix Storage Manager podporuje nasledujúce funkcie.

## **Advanced Host Controller Interface (rozšírené rozhranie pre hostiteľský radič)**

Rozšírené rozhranie pre hostiteľský radič (AHCI) je špecifikácia, ktorá umožňuje ovládaču pamäťového zariadenia zapnúť rozšírené funkcie rozhrania SATA, ako napríklad natívne zaraďovanie príkazov do frontu a schopnosť výmeny jednotky za chodu. Rozhranie AHCI musí byť zapnuté v systéme BIOS, aby sa dali použiť tieto funkcie (pozrite si časť [Zapnutie technológie RAID prostredníctvom systému BIOS](#page-15-0) [\(f10\) na strane 12\)](#page-15-0). Rozhranie AHCI je zapnuté v predvolenom nastavení na podporovaných prenosných počítačoch HP Business.

### **Natívne zaraďovanie príkazov do frontu**

Čítacia a zapisovacia hlava jednotky zapisuje údaje na platňu jednotky pevného disku v koncentrických kruhoch (stopy) podľa poradia, v ktorom bola prijatá žiadosť o zápis. Keďže aplikácie zriedkavo vyžadujú údaje v rovnakom poradí, v akom boli zapísané na platňu disku, pokiaľ by hlava jednotky musela vyhľadávať údaje v presnom poradí, v akom jednotka pevného disku prijíma žiadosti o čítanie, výsledkom by boli dlhé oneskorenia (latencia). Natívne zaraďovanie príkazov do frontu (NCQ) umožňuje jednotkám pevných diskov SATA prijímať viacero príkazov a meniť poradie ich vykonávania na zlepšenie výkonu. Toto je analogické spôsobu, akým výťah mení poradie požiadaviek na zastavenie na jednotlivých poschodiach, aby sa minimalizoval cestovný čas a mechanické opotrebovanie. Podobne aj NCQ znižuje latenciu a zbytočné pohyby hlavy jednotky potrebné na vykonanie viacerých nevybavených žiadostí o čítanie a zápis, v dôsledku čoho dochádza k zvýšeniu výkonu a spoľahlivosti. NCQ vyžaduje podporu zo strany systému BIOS, radiča SATA a ovládača radiča.

### **Schopnosť výmeny za chodu**

Schopnosť výmeny za chodu umožňuje vybratie alebo vloženie obnovovacej jednotky pevného disku SATA počas činnosti prenosného počítača. Schopnosť výmeny za chodu je podporovaná, keď je obnovovacia jednotka pevného disku pripojená do portu eSATA alebo umiestnená v pozícii pre vymeniteľnú jednotku SATA v rozširujúcej základni. Napríklad obnovovacia jednotka pevného disku v pozícii pre vymeniteľnú jednotku SATA v rozširujúcej základni sa dá vybrať počas činnosti prenosného počítača, ak potrebujete dočasne vložiť optickú jednotku do tejto pozície. Schopnosť výmeny za chodu tiež umožňuje kedykoľvek pripojiť počítač k rozširujúcej základni a odpojiť ho od rozširujúcej základne.

# <span id="page-13-0"></span>**Technológia Intel Rapid Recover Technology**

Softvér Intel Matrix Storage Manager podporuje nasledujúce funkcie IRRT.

### **Politiky aktualizácie zrkadlenia**

S technológiou IRRT môžete určiť, ako často sa bude aktualizovať zrkadlová jednotka pevného disku: neustále alebo na požiadanie. Pri použití politiky nepretržitej aktualizácie sa údaje na hlavnej jednotke súčasne kopírujú na zrkadlovú jednotku, pokiaľ sú obe jednotky pripojené k systému. Ak odpojíte počítač od rozširujúcej základne počas používania obnovovacej jednotky v rozširujúcej základni, všetky nové alebo upravené údaje na hlavnej jednotke pevného disku sa automaticky skopírujú na obnovovaciu jednotku pevného disku pri opätovnom pripojení prenosného počítača k rozširujúcej základni. Táto politika tiež umožňuje dokončiť nedokončenú operáciu zrkadlenia, ak bola prerušená pri odpojení prenosného počítača od rozširujúcej základne.

Pri používaní politiky aktualizácie na požiadanie sa údaje na hlavnej jednotke pevného disku kopírujú na zrkadlovú jednotku pevného disku iba v prípade, ak o to požiadate výberom položky **Update Recovery Volume** (Aktualizovať obnovovací zväzok) v softvéri IRRT. Po tejto žiadosti sa skopírujú na zrkadlovú jednotku pevného disku iba nové alebo aktualizované súbory na hlavnej jednotke. Pred aktualizáciou zrkadlovej jednotky pevného disku umožňuje politika aktualizácie na požiadanie obnoviť súbor, ak je príslušný súbor na hlavnej jednotke pevného disku poškodený. Politika aktualizácie na požiadanie môže tiež chrániť údaje na zrkadlovej jednotke pevného disku, ak hlavnú jednotku pevného disku napadne vírus, pokiaľ však neaktualizujete zrkadlovú jednotku pevného disku po napadnutí vírusom.

**POZNÁMKA:** Politiku aktualizácie zrkadlovej jednotky môžete kedykoľvek zmeniť kliknutím pravým tlačidlom myši na položku **Modify Volume Update Policy** (Upraviť politiku aktualizácie zväzku).

### **Automatické prepínanie jednotiek pevného disku a rýchla obnova**

Ak hlavná jednotka pevného disku zlyhá, IRRT automaticky prepne na zrkadlenú jednotku bez zásahu používateľa. IRRT zobrazí hlásenie oznamujúce zlyhanie hlavnej jednotky pevného disku. Medzitým môže počítač zaviesť systém zo zrkadlenej jednotky pevného disku. Po nainštalovaní novej hlavnej jednotky pevného disku a zavedení systému počítača skopíruje funkcia rýchlej obnovy IRRT všetky zrkadlené údaje na hlavnú jednotku pevného disku.

**POZNÁMKA:** Ak sa používa politika aktualizácie na požiadanie a zlyhá hlavná jednotka pevného disku alebo sa poškodí súbor na hlavnej jednotke pevného disku, všetky nezrkadlené údaje budú stratené.

### **Zjednodušená migrácia z jednotky RAID na jednotku bez technológie RAID**

Používatelia môžu vykonať migráciu zo zväzku RAID 1 alebo IRRT na dve jednotky pevných diskov bez technológie RAID, čo sa nazýva zrušenie poľa, podľa pokynov v časti [Obnovenie jednotiek RAID na](#page-30-0) [jednotky bez technológie RAID na strane 27](#page-30-0).

Migrácia zo zväzku RAID 1 na zväzok IRRT je tiež podporovaná. Avšak migrácia zo zväzku RAID 0 na zväzok RAID 1 alebo zo zväzku RAID 0 na hlavnú jednotku pevného disku bez technológie RAID nie je podporovaná.

# <span id="page-14-0"></span>**5 Inštalácia zväzku RAID**

Nasledujúce pokyny predpokladajú, že podporovaná jednotka pevného disku je nainštalovaná v inovačnej pozícii počítača, v pozícii pre vymeniteľnú jednotku SATA v rozširujúcej základni alebo pripojená do portu eSATA prenosného počítača (pozrite si časť [Podporované zariadenia na strane 6](#page-9-0)).

Základné kroky migrácie na RAID sú nasledovné:

- Zapnite RAID prostredníctvom systému BIOS.
- Spustite migráciu na RAID použitím softvéru Intel® Matrix Storage Console.
- **UPOZORNENIE:** Pred začatím nasledujúcich postupov skontrolujte, či je prenosný počítač pripojený k sieťovému napájaniu. Výpadok napájania počas migrácie na RAID môže spôsobiť stratu údajov.

# <span id="page-15-0"></span>**Zapnutie technológie RAID prostredníctvom systému BIOS (f10)**

**POZNÁMKA:** Nasledujúce postupy predpokladajú, že používate bitový obraz jednotky pevného disku, ktorý bol dodaný s počítačom. Ak máte v počítači nainštalovaný iný bitový obraz, musíte *najprv* zapnúť RAID prostredníctvom systému BIOS (f10) a potom nainštalovať operačný systém a všetky potrebné ovládače vrátane ovládača Intel Matrix Storage. Potom postupujte podľa krokov v časti [Spustenie](#page-17-0) [migrácie na RAID použitím softvéru Intel Matrix Storage Console na strane 14.](#page-17-0)

Používatelia musia zapnúť podporu pre RAID prostredníctvom systému BIOS, aby sa zapol hostiteľský radič SATA pre RAID. Kroky sú nasledovné:

- **1.** Zapnite počítač alebo ho reštartujte.
- **2.** Stlačte kláves f10 hneď, ako počítač začne zavádzať systém.

Ak nestlačíte kláves f10 vo vhodnom čase, musíte reštartovať počítač a potom znova stlačiť kláves f10, aby ste získali prístup do tejto pomôcky.

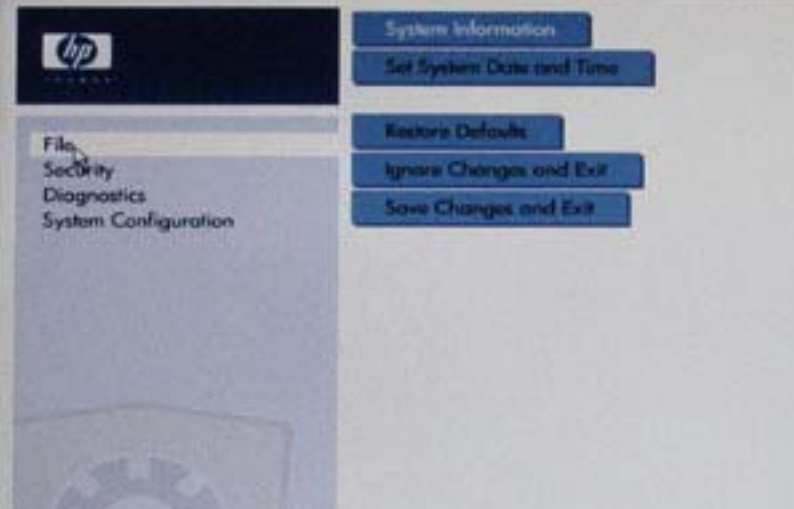

**3.** V systéme BIOS vyberte položku **System Configuration** (Konfigurácia systému) **> Device Configurations** (Konfigurácie zariadení).

- **4.** V okne **Device Configurations** (Konfigurácie zariadení) vyberte položku **RAID** vpravo od položky **SATA Device Mode** (Režim zariadenia SATA). Kliknite na tlačidlo **Yes** (Áno), keď sa zobrazí nasledujúce hlásenie: "Changing this setting may require reinstallation of your operating system. (Zmena tohto nastavenia môže vyžadovať preinštalovanie operačného systému.) Are you sure you want to proceed? (Naozaj chcete pokračovať?)"
	- **E** POZNÁMKA: Bitový obraz jednotky pevného disku dodaný s prenosným počítačom obsahuje ovládače, ktoré umožňujú prepínať medzi režimami AHCI a RAID bez preinštalovania operačného systému. Ak použijete iný bitový obraz jednotky pevného disku, môže byť potrebné preinštalovať operačný systém.

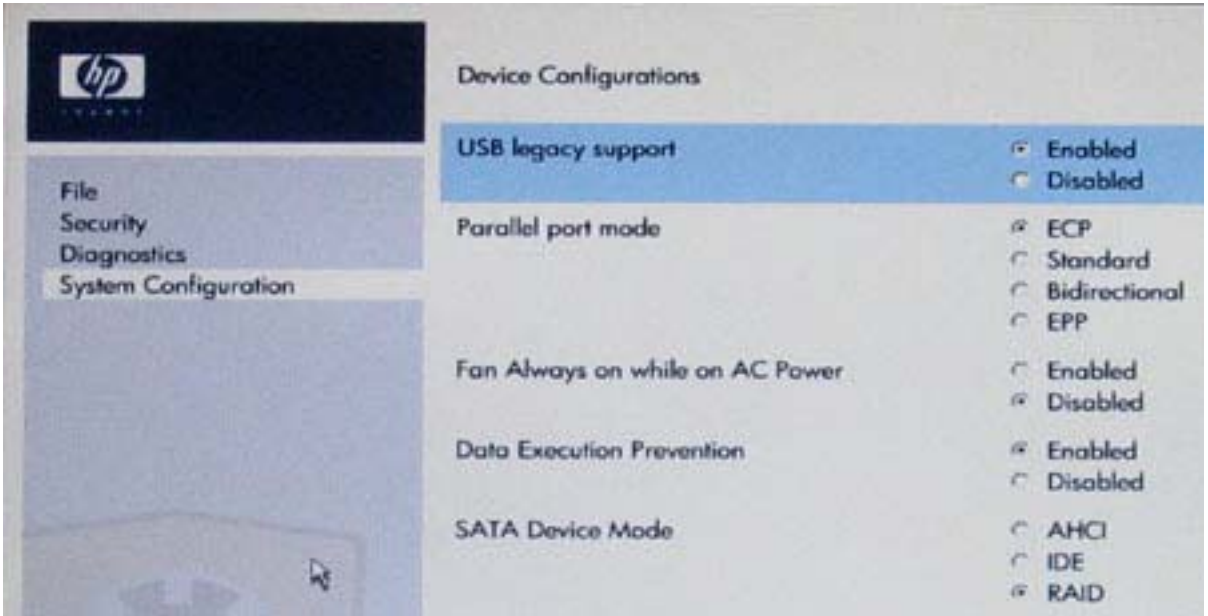

- **5.** Vyberte položku **File** (Súbor) **> Save Changes and Exit** (Uložiť zmeny a skončiť). Potom kliknutím na tlačidlo **Yes** (Áno) uložte zmeny. Ak nechcete použiť zmeny, vyberte položku **Ignore Changes and Exit** (Ignorovať zmeny a skončiť).
- **UPOZORNENIE:** Počas ukladania zmien vykonaných v programe f10 Computer Setup do pamäte ROM NEVYPÍNAJTE počítač, pretože by to mohlo spôsobiť poškodenie údajov v pamäti CMOS. Počítač vypnite až po opustení obrazovky programu f10 Setup.
- **6.** Po zavedení operačného systému môžete začať postup migrácie na RAID.

## <span id="page-17-0"></span>**Spustenie migrácie na RAID použitím softvéru Intel Matrix Storage Console**

- **1.** Otvorte program Intel Matrix Storage Console (konzola) výberom položky **Štart > Všetky programy > Intel Matrix Storage Manager > Intel Matrix Storage Console**.
- **POZNÁMKA:** Systém Windows Vista obsahuje funkciu kontroly používateľských kont na zlepšenie zabezpečenia počítača. Pri vykonávaní úloh, napríklad pri inštalácii softvéru, spúšťaní pomôcok alebo zmene nastavení systému Windows, sa môže zobraziť výzva na ich potvrdenie alebo na zadanie hesla. Ďalšie informácie nájdete v pomocníkovi systému Windows.

Konzola sa spustí v základnom režime so zobrazením stavu nainštalovaných jednotiek. Dostupné úrovne RAID sú založené na umiestnení vedľajšej jednotky pevného disku. Napríklad ak je vedľajšia jednotka v inovačnej pozícii prenosného počítača, všetky tri možnosti RAID sú k dispozícii tak ako na obrázku.

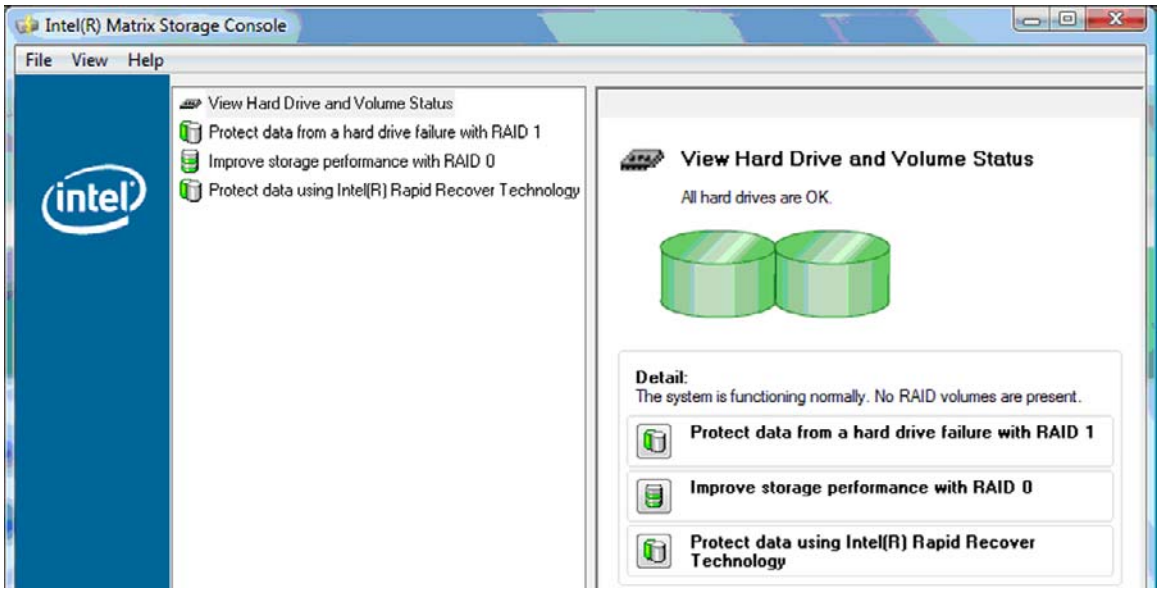

Keď je vedľajšia jednotka pevného disku v pozícii v rozširujúcej základni alebo pripojená do portu eSATA prenosného počítača (len vybrané modely), IRRT je jedinou možnosťou RAID, ktorá k dispozícii.

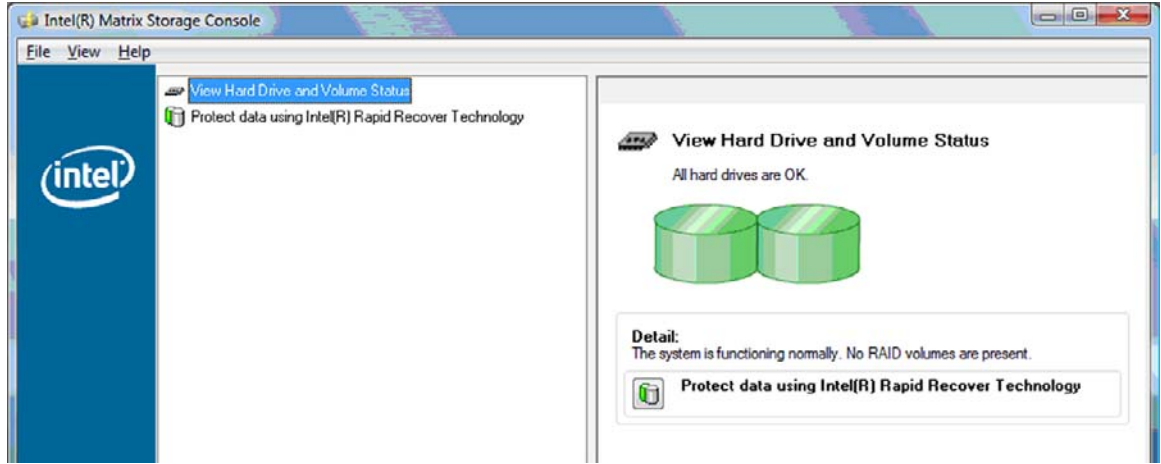

**2.** Ak vyberiete dostupnú úroveň RAID na ľavej table, na pravej table sa zobrazí jej popis. Po zvolení

najlepšej úrovne RAID pre vašu aplikáciu postupujte podľa príslušných pokynov v jednej z nasledujúcich častí. Ak ste pokročilým používateľom a preferujete ďalšie možnosti, pozrite si časť [Intel Matrix Storage Console – pokro](#page-25-0)čilé funkcie na strane 22.

### <span id="page-18-0"></span>**Migrácia na RAID 1**

**1.** Na ľavej table vyberte položku **Protect data from a hard drive failure with RAID 1** (Chrániť údaje pred zlyhaním pevného disku pomocou technológie RAID 1) a potom kliknite na ikonu vedľa položky **Create a RAID 1 volume** (Vytvoriť zväzok RAID 1) na pravej table. Keď sa zobrazí potvrdzujúce hlásenie, kliknutím na tlačidlo **Yes** (Áno) môžete spustiť migráciu alebo kliknutím na tlačidlo **No** (Nie) môžete zrušiť migráciu.

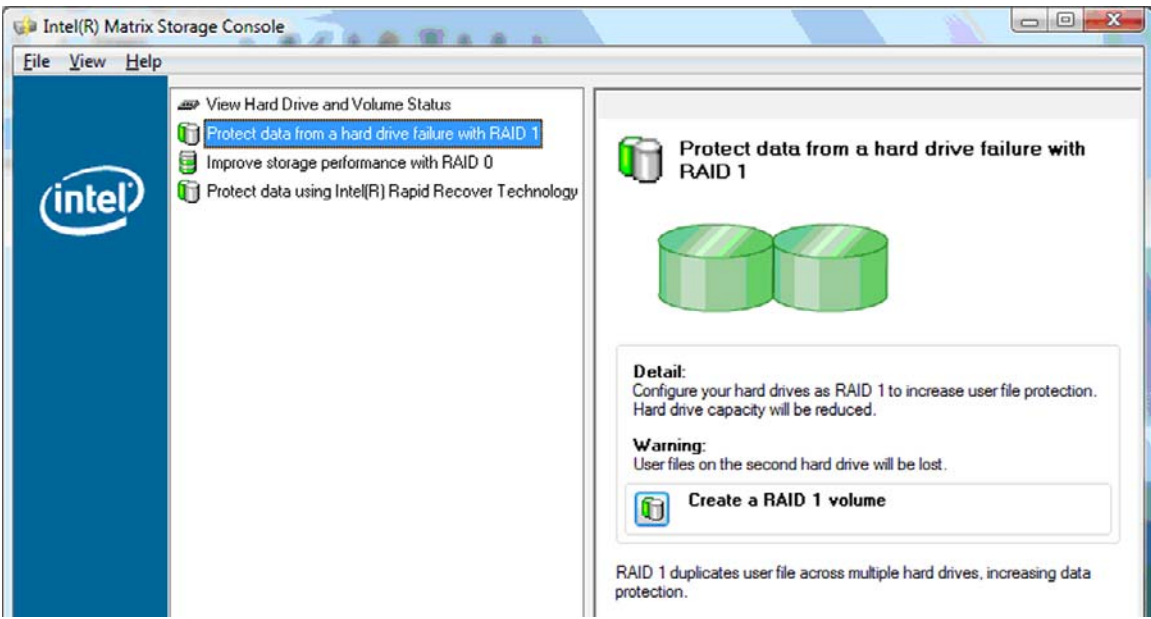

**2.** Priebeh migrácie na RAID 1 sa zobrazuje v samostatnom okne. Počas procesu migrácie môžete minimalizovať konzolu a okná s priebehom a používať počítač.

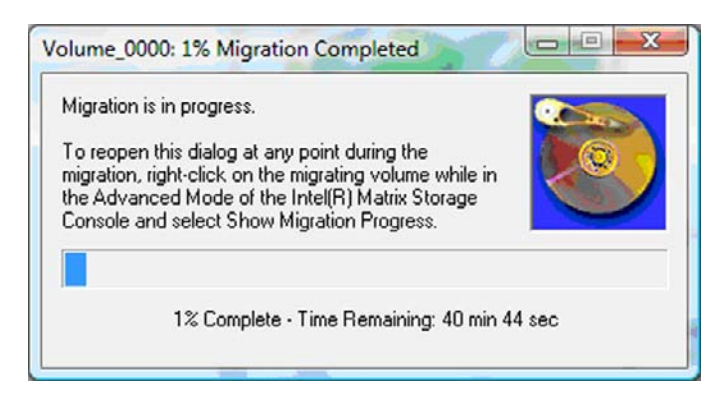

<span id="page-19-0"></span>**3.** Po dokončení migrácie sa zobrazí stav pevného disku a zväzku.

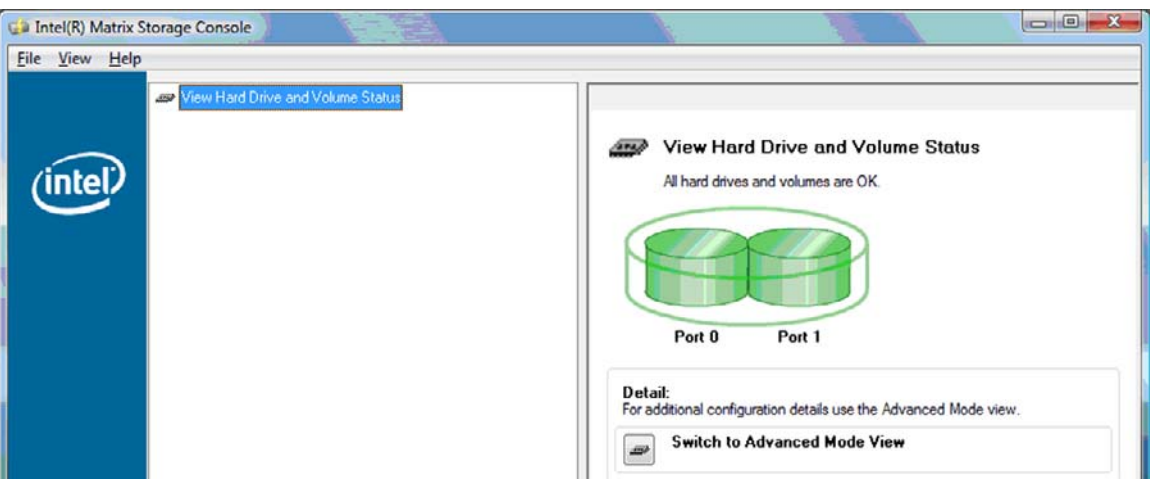

**4.** Zatvorte okno konzoly, uložte všetky otvorené súbory a reštartujte počítač.

### **Migrácia na RAID 0**

- **E POZNÁMKA:** Migrácia na RAID 0 vyžaduje vykonanie ďalších pokročilých krokov, čo zahŕňa skopírovanie údajov na ďalšiu externú jednotku pevného disku USB. Pred začatím si prečítajte celý postup migrácie na RAID 0.
	- **1.** Na ľavej table vyberte položku **Improve storage performance with RAID 0** (Zlepšiť výkon ukladania údajov pomocou technológie RAID 0) a potom kliknite na ikonu vedľa položky **Create a RAID 1 volume** (Vytvoriť zväzok RAID 1) na pravej table. Keď sa zobrazí potvrdzujúce hlásenie, kliknutím na tlačidlo **Yes** (Áno) môžete spustiť migráciu alebo kliknutím na tlačidlo **No** (Nie) môžete zvoliť iný zväzok RAID.

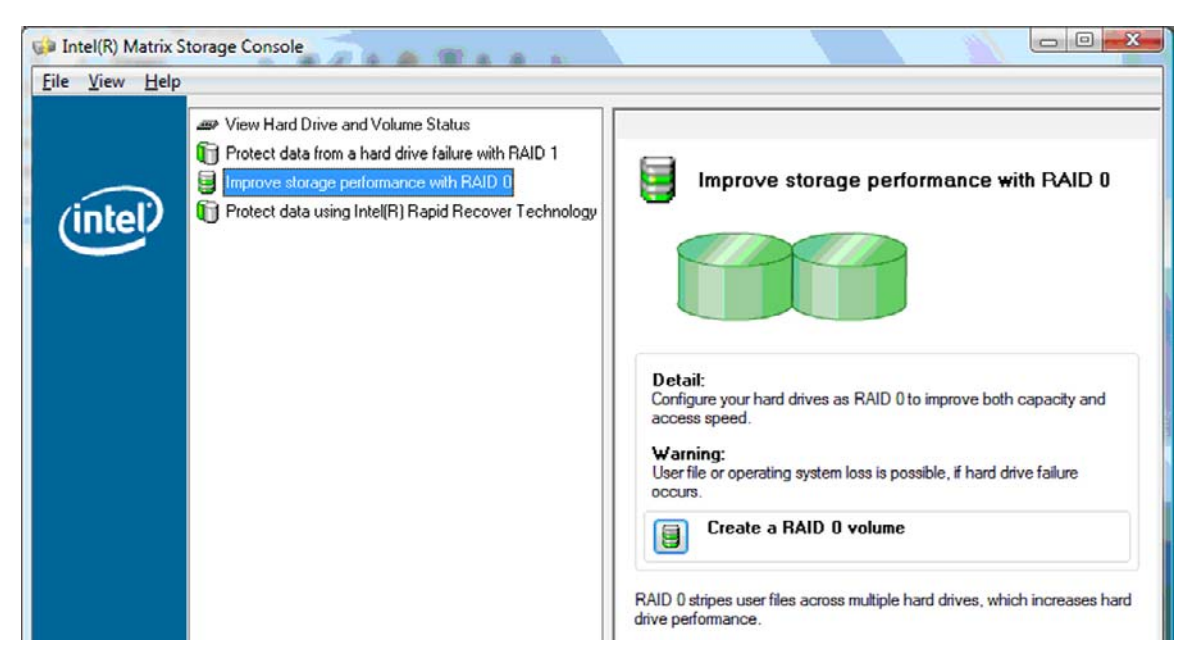

**2.** Priebeh migrácie na RAID 0 sa zobrazuje v samostatnom okne. Počas procesu migrácie môžete minimalizovať konzolu a okná s priebehom a používať počítač.

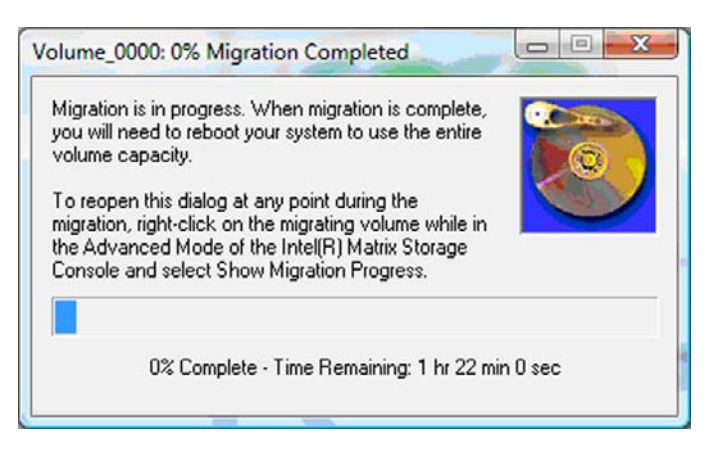

**3.** Po zobrazení výzvy po dokončení tvorby zväzku kliknutím na tlačidlo **Yes** (Áno) reštartujte systém.

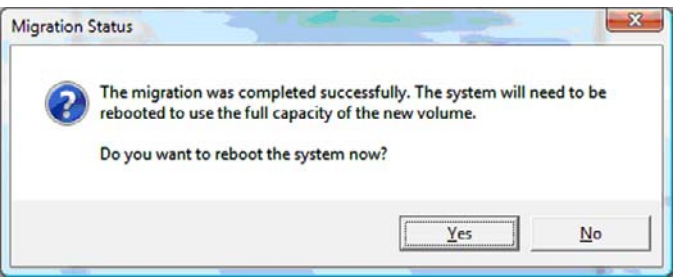

**POZNÁMKA:** Aj keď celková kapacita zväzku RAID 0 sa zobrazí v konzole, extra kapacita vytvorená pridaním vedľajšej jednotky pevného disku sa zobrazuje pre systém ako nevyhradené miesto. Po reštartovaní systému budete musieť vyhradiť nevyhradené miesto. V systéme Windows XP je jedinou možnosťou dostupnou prostredníctvom operačného systému vytvorenie a naformátovanie samostatného zväzku. Systém Windows Vista obsahuje niektoré ďalšie možnosti, ktoré umožňujú vytvoriť jeden zväzok RAID 0.

#### **Vyhradenie nevyhradeného miesta na jednotke pevného disku**

Po reštartovaní systému budete musieť vyhradiť nevyhradené miesto. Môžete vytvoriť ďalšiu oblasť alebo môžete rozšíriť oblasť (C:). Na rozšírenie oblasti (C:) budete musieť premiestniť oblasť EFI (Extensible Firmware Interface – rozšíriteľné firmvérové rozhranie) a obnovovaciu oblasť použitím nasledujúceho postupu. Oblasť EFI obsahuje program QuickLook, systémové diagnostické nástroje a súbory na obnovenie pamäte Flash systému BIOS. Obnovovacia oblasť obsahuje súbory, ktoré umožňujú obnoviť pre počítač bitový obraz od výrobcu.

**E POZNÁMKA:** Ak sa nevyžaduje funkčnosť oblasti EFI a obnovovacej oblasti, tieto oblasti môžete odstrániť.

V systéme Windows XP:

- **1.** Po reštartovaní systému vyberte položku **Štart**, kliknite pravým tlačidlom myši na položku **Tento počítač** a potom kliknite na položku **Správa** v rozbaľovacej ponuke.
- **2.** Na ľavej table v časti Ukladací priestor kliknite na položku **Správa diskov**. V okne Správa diskov sa zobrazí nevyhradené miesto a dve oblasti – (C:) a HP\_TOOLS.
- **3.** Kliknite pravým tlačidlom myši na kapacitu v poli **Nevyhradené** a potom vyberte položku **Nová oblasť** v rozbaľovacej ponuke. Otvorí sa Sprievodca vytvorením novej oblasti.
- **4.** Kliknite na tlačidlo **Ďalej**.
- **5.** Vyberte položku **Hlavná oblasť** a potom kliknite na tlačidlo **Ďalej**.

Veľkosť oblasti sa predvolene nastaví na maximum.

- **6.** Kliknite na tlačidlo **Ďalej**.
- **7.** Priraďte písmeno jednotky a potom kliknite na tlačidlo **Ďalej**.
- **8.** Vyberte formát **NTFS**, zadajte názov zväzku a potom kliknite na tlačidlo **Ďalej**.
- **9.** Skontrolujte výber a potom kliknutím na tlačidlo **Dokončiť** dokončite formátovanie.

V systéme Windows Vista:

- **1.** Vyberte položku **Štart**, kliknite pravým tlačidlom myši na položku **Tento počítač** a potom kliknite na položku **Správa** v rozbaľovacej ponuke. Zobrazí sa okno Správa počítača.
- **2.** Na ľavej table v časti Ukladací priestor kliknite na položku **Správa diskov**. V okne Správa diskov sa zobrazí nevyhradené miesto a tri oblasti – (C:), HP\_TOOLS a HP\_RECOVERY.
- **E POZNÁMKA:** Písmená jednotiek sa môžu líšiť v závislosti od konfigurácie systému.

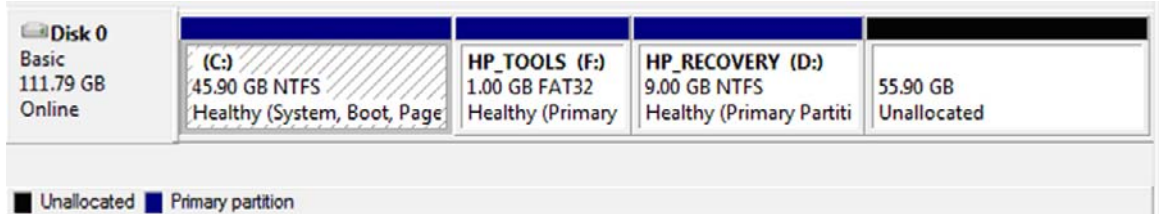

- **3.** Pripojte externú jednotku USB s voľnou kapacitou aspoň 10 GB do portu USB na počítači.
- **4.** Otvorte Prieskumníka systému Windows a potom vyberte hlavnú jednotku **(C:)**.
- **5.** Vyberte položku **Usporiadať > Možnosti priečinka a hľadania**.
- **6.** Kliknite na kartu **Zobrazenie**.
- **7.** V časti **Skryté súbory a priečinky** zapnite prepínač vedľa položky **Zobraziť skryté súbory a priečinky**.
- **8.** Zrušte začiarknutie políčka **Skryť chránené súbory operačného systému** a potom kliknite na tlačidlo **OK**.
- **9.** Vyberte oblasť **HP\_RECOVERY** na ľavej table a potom skopírujte jej obsah (\boot, \sources, \system.save, bootmgr a HP\_WINRE) na externú jednotku USB. Ak sa zobrazí okno Prístup k cieľovému priečinku bol odmietnutý, kliknutím na tlačidlo **Pokračovať** skopírujte súbor. Ak sa zobrazí okno Kontrola používateľských kont, kliknite na tlačidlo **Pokračovať**.
- **10.** Vyberte oblasť **HP\_TOOLS** na ľavej table a potom skopírujte jej obsah (Hewlett-Packard) na jednotku USB.
- **11.** Vráťte sa do okna Správa diskov a vyberte oblasť **HP\_RECOVERY**. Potom kliknite na ikonu odstránenia na paneli s ponukou. Zopakujte tento postup pre oblasť HP\_TOOLS. Nevyhradená kapacita sa zväčší.
- **12.** Kliknite pravým tlačidlom myši na jednotku **(C:)** a potom kliknite na položku **Rozšíriť zväzok** v rozbaľovacej ponuke. Otvorí sa Sprievodca rozšírením zväzku.
- **13.** Kliknite na tlačidlo **Ďalej**.
- **14.** Nevyhradená kapacita (v MB) dostupná na rozšírenie jednotky (C:) sa zobrazí vedľa položky **Vyberte veľkosť (MB)**. Od zobrazeného čísla odčítajte 10240 MB, čo zodpovedá 10 GB. Ak sa zobrazí napríklad 67584 MB (alebo 66 GB), odčítajte 10240 MB, takže výsledok bude 57344 MB (alebo 56 GB). Potom nahraďte zobrazenú kapacitu vypočítanou kapacitou alebo stláčajte šípku nadol, až kým sa nezobrazí vypočítaná hodnota.
- **15.** Kliknite na tlačidlo **Ďalej** a potom na tlačidlo **Dokončiť**. Nová kapacita zväzku RAID 0 a 10 GB nevyhradenej kapacity sa zobrazia v okne Správa diskov.
- **16.** Vytvorte oblasť HP\_TOOLS nasledovne:
	- **a.** Kliknite pravým tlačidlom myši na kapacitu v poli **Nevyhradené** a potom kliknite na položku **Nový jednoduchý zväzok** v rozbaľovacej ponuke. Otvorí sa Sprievodca vytvorením nového jednoduchého zväzku.
	- **b.** Kliknite na tlačidlo **Ďalej**.
	- **c.** Do príslušného poľa zadajte hodnotu 1024 MB a potom kliknite na tlačidlo **Ďalej**.
	- **d.** Vyberte písmeno jednotky **(E:)** a potom kliknite na tlačidlo **Ďalej**.
	- **e.** Vyberte **FAT32** ako systém súborov. Vpravo od označenia zväzku zadajte názov HP\_TOOLS.
	- **f.** Kliknite na tlačidlo **Ďalej** a potom na tlačidlo **Dokončiť**.
- **17.** Zopakovaním predchádzajúceho kroku priraďte písmeno jednotky **(D:)** pre zostávajúcich 9 GB nevyhradenej kapacity. Potom naformátujte oblasť ako **NTFS** a pomenujte ju HP\_RECOVERY.

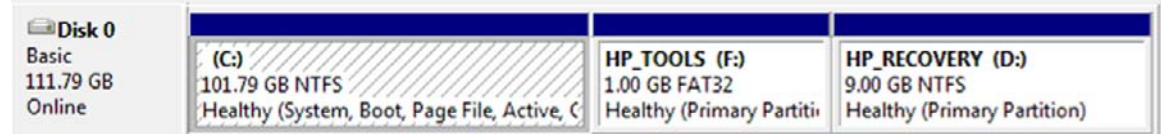

- **18.** V Prieskumníkovi systému Windows skopírujte obsah oblastí HP\_TOOLS a HP\_RECOVERY z jednotky USB na príslušné oblasti.
- **19.** Ak má funkcia obnovy HP fungovať správne (F11 počas vykonávania sekvencie POST), je potrebné aktualizovať konfiguračné údaje zavedenia systému (BCD). Nasledujúce príkazy je potrebné spustiť v režime správcu. Odporúča sa vytvoriť a spustiť dávkový súbor (\*.bat) s týmito príkazmi namiesto ich individuálneho zadávania.
- **EY POZNÁMKA:** Príkazy predpokladajú, že oblasť HP\_RECOVERY je jednotka (D:). Ak má iné písmeno, nahraďte D za správne písmeno jednotky.

BCDEDIT.EXE -store D:\Boot\BCD -create {ramdiskoptions} -d "Ramdisk Options"

BCDEDIT.EXE -store D:\Boot\BCD -set {ramdiskoptions} ramdisksdidevice partition=D:

<span id="page-23-0"></span>BCDEDIT.EXE -store D:\Boot\BCD -set {ramdiskoptions} ramdisksdipath \boot\boot.sdi

BCDEDIT.EXE -store D:\Boot\BCD -create {572bcd55-ffa7-11d9-aae0-0007e994107d} -d "HP Recovery Environment" -application OSLOADER

BCDEDIT.EXE -store D:\Boot\BCD -set {572bcd55-ffa7-11d9-aae0-0007e994107d} device ramdisk=[D:]\sources\winre.wim,{ramdiskoptions}

BCDEDIT.EXE -store D:\Boot\BCD -set {572bcd55-ffa7-11d9-aae0-0007e994107d} path \windows\system32\boot\winload.exe

BCDEDIT.EXE -store D:\Boot\BCD -set {572bcd55-ffa7-11d9-aae0-0007e994107d} osdevice ramdisk=[D:]\sources\winre.wim,{ramdiskoptions}

BCDEDIT.EXE -store D:\Boot\BCD -set {572bcd55-ffa7-11d9-aae0-0007e994107d} systemroot \windows

BCDEDIT.EXE -store D:\Boot\BCD -set {572bcd55-ffa7-11d9-aae0-0007e994107d} winpe yes

BCDEDIT.EXE -store D:\Boot\BCD -set {572bcd55-ffa7-11d9-aae0-0007e994107d} detecthal yes

BCDEDIT.EXE -store D:\Boot\BCD -set {572bcd55-ffa7-11d9-aae0-0007e994107d} nx optin

BCDEDIT.EXE -store D:\Boot\BCD -set {572bcd55-ffa7-11d9-aae0-0007e994107d} custom: 46000010 yes

BCDEDIT.EXE -store D:\Boot\BCD -create {bootmgr} /d "Windows Boot Manager"

BCDEDIT.EXE -store D:\Boot\BCD -set {bootmgr} device boot

BCDEDIT.EXE -store D:\Boot\BCD -set {bootmgr} displayorder {default}

BCDEDIT.EXE -store D:\Boot\BCD -set {bootmgr} default {572bcd55-ffa7-11d9 aae0-0007e994107d}

BCDEdit.exe -store C:\Boot\BCD -set {ramdiskoptions} ramdisksdidevice partition=D:

BCDEdit.exe -store C:\Boot\BCD -set {572bcd55-ffa7-11d9-aae0-0007e994107d} device ramdisk=[D:]\sources\winre.wim,{ramdiskoptions}

BCDEdit.exe -store C:\Boot\BCD -set {572bcd55-ffa7-11d9-aae0-0007e994107d} osdevice ramdisk=[D:]\sources\winre.wim,{ramdiskoptions}

BCDEdit.exe -store C:\Boot\BCD -set {default} recoverysequence {572bcd55-ffa7-11d9 aae0-0007e994107d}

BCDEdit.exe -store C:\Boot\BCD -set {default} recoveryenabled yes

- **20.** Po vytvorení dávkového súboru v Prieskumníkovi systému Windows kliknite pravým tlačidlom myši na súbor a vyberte položku **Spustiť ako správca**. Dávkový súbor sa vykoná.
- **21.** Reštartujte počítač.

#### **Migrácia na IRRT**

IRRT ponúka lepšiu kontrolu nad kopírovaním údajov z hlavnej jednotky na obnovovaciu jednotku. Keď je vedľajšia jednotka pevného disku v pozícii pre vymeniteľnú jednotku SATA v rozširujúcej základni

alebo pripojená do portu eSATA prenosného počítača (len vybrané modely), IRRT je jedinou možnosťou RAID, ktorá je k dispozícii.

**1.** Vyberte položku **Protect data using Intel® Rapid Recover Technology** (Chrániť údaje použitím technológie Intel® Rapid Recover Technology) na ľavej table a potom kliknite na ikonu vedľa položky **Create a recovery volume** (Vytvoriť obnovovací zväzok) na pravej table. Keď sa zobrazí potvrdzujúce hlásenie, kliknutím na tlačidlo **Yes** (Áno) môžete spustiť migráciu alebo kliknutím na tlačidlo **No** (Nie) môžete zvoliť iný zväzok RAID.

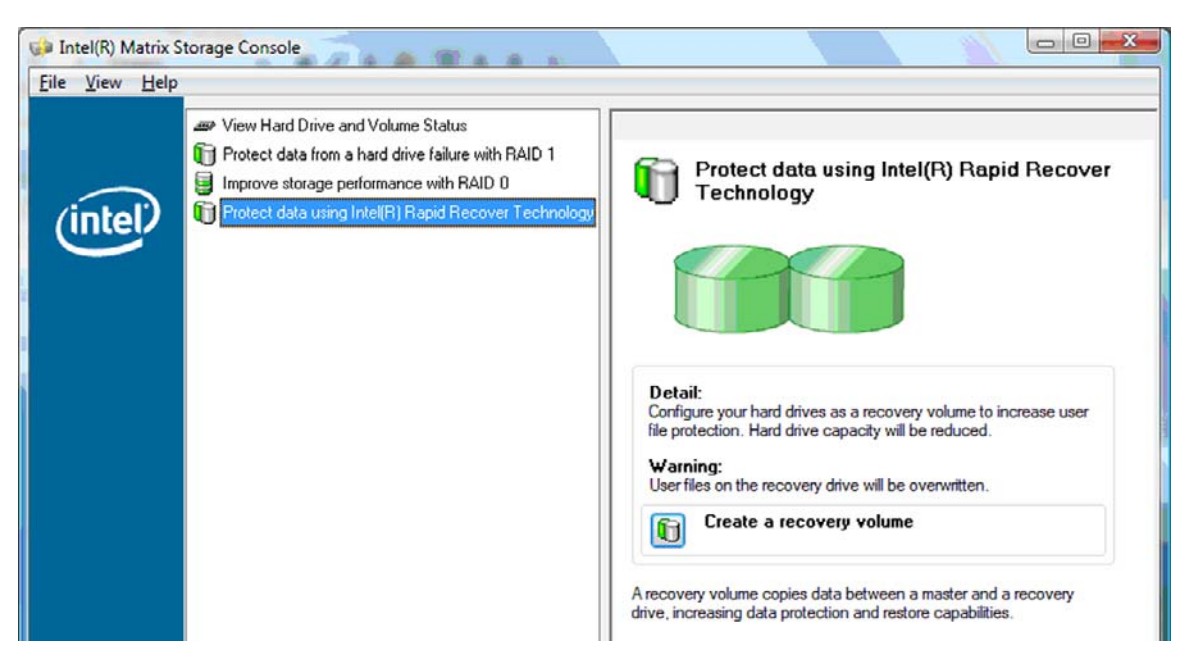

**2.** Softvér MSM pracuje na pozadí počas vytvárania zväzku RAID. Počas procesu migrácie môžete minimalizovať okno konzoly a používať počítač.

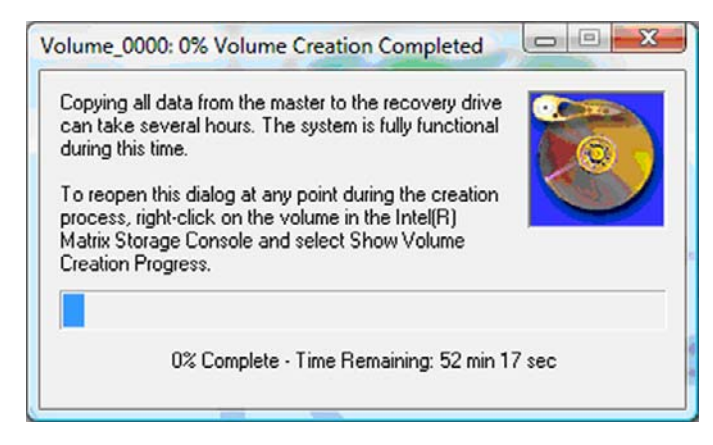

<span id="page-25-0"></span>**3.** Po dokončení migrácie na RAID sa zobrazí upozorňujúce hlásenie. V okne konzoly sa zobrazí stav zväzku.

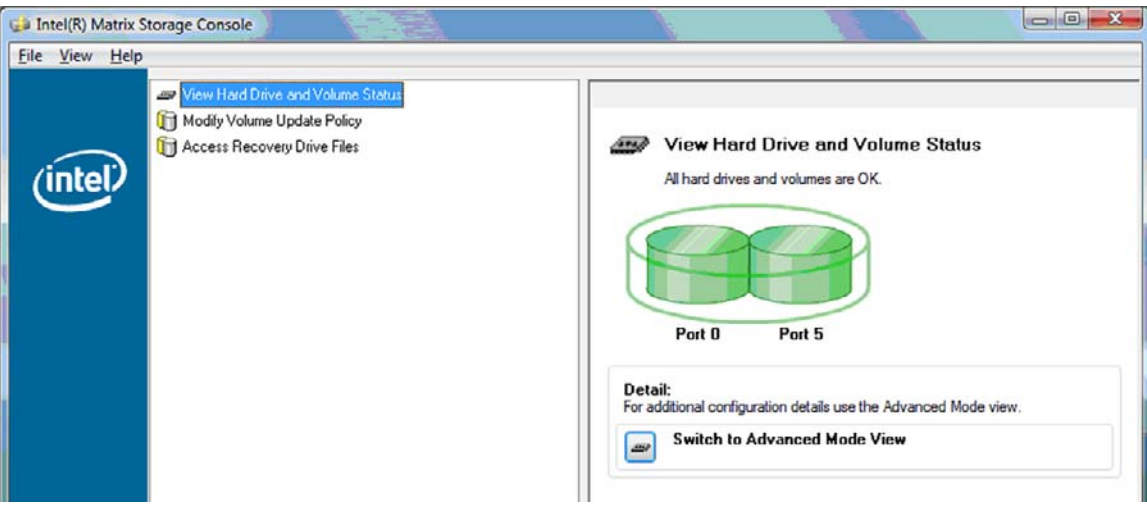

**4.** Po vytvorení zväzku RAID sa odporúča reštartovať počítač.

### **Intel Matrix Storage Console – pokročilé funkcie**

Tento voliteľný postup konfigurácie je k dispozícii pre pokročilých používateľov.

**1.** Podrobnejšie zobrazenie radiča RAID a jednotky pevných diskov SATA v systéme získate výberom položky **Zobraziť > Rozšírený režim**. Na ľavej table, nazývanej aj tabla zariadení, sa zobrazuje logické a fyzické zobrazenie dostupných jednotiek.

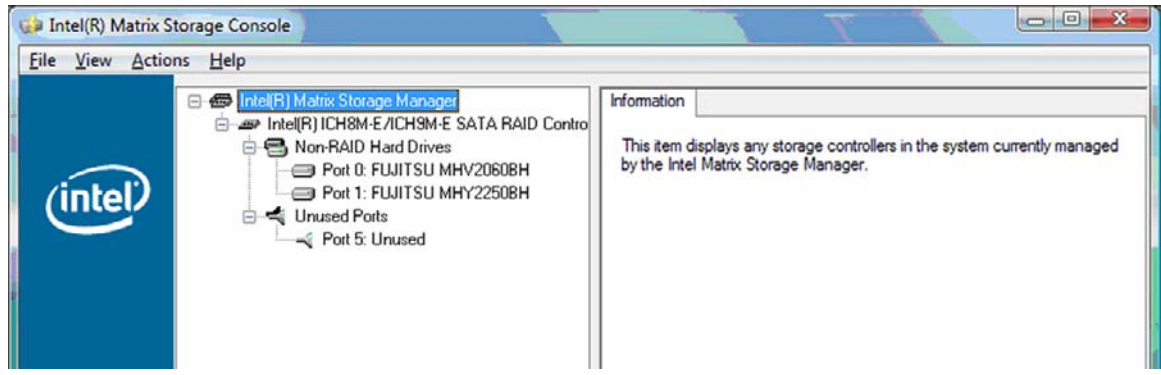

**2.** V rozšírenom režime konzola obsahuje aj ponuku činností, ktorú môžete používať na prístup k rozšíreným možnostiam technológie RAID, umožňujúcim manuálne konfigurovať zväzok RAID alebo obnovovací zväzok.

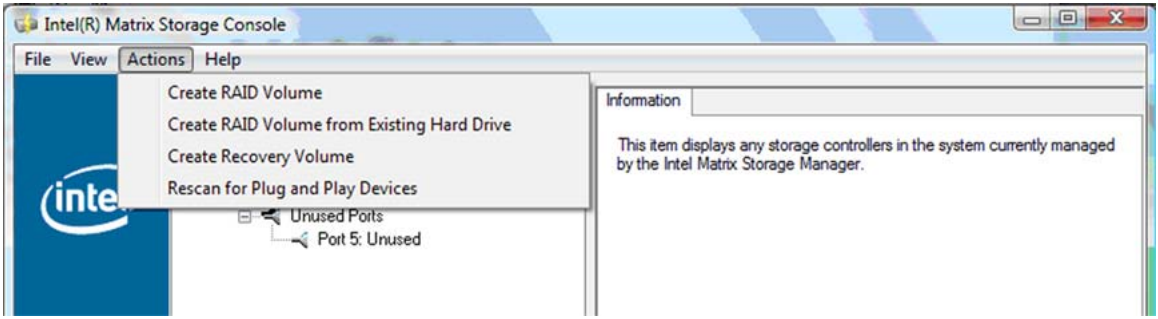

**3.** Výberom jednej z možností ponuky činností otvoríte Sprievodcu vytvorením obnovovacieho zväzku, ktorý umožňuje vybrať hlavnú (základnú) jednotku a vedľajšiu (obnovovaciu) jednotku. Vyberte položku **Pomocník > Obsah a register** alebo stlačením klávesu f1 zobrazte ďalšie informácie.

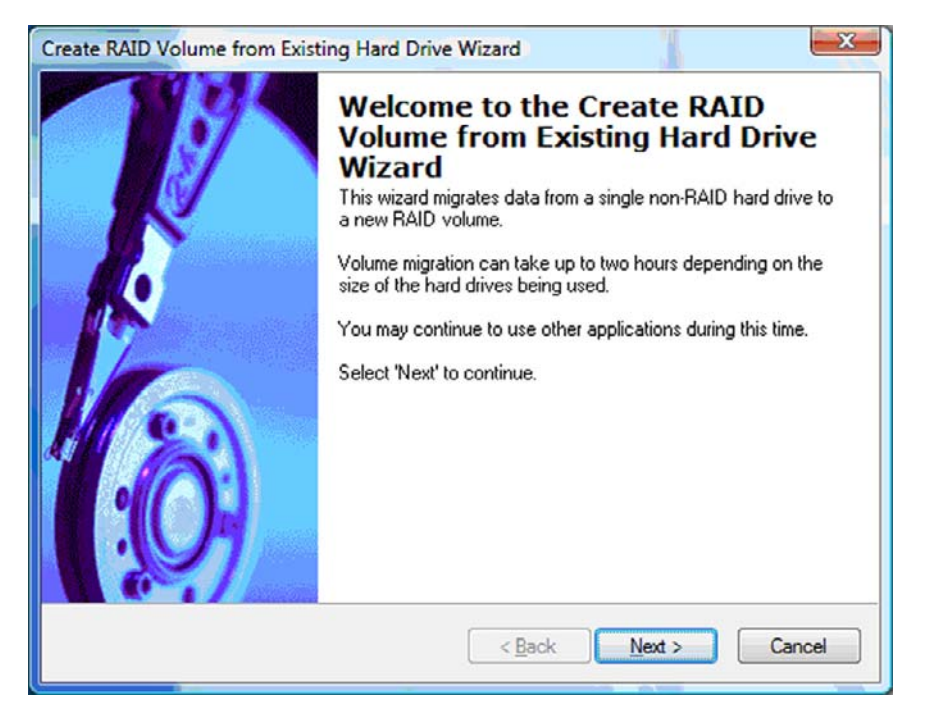

## <span id="page-27-0"></span>**Používanie funkcií softvéru Intel Matrix Storage Console IRRT**

## **Úprava politiky aktualizácie zväzku**

Pri používaní technológie IRRT môžete zvoliť, ako často sa bude aktualizovať obnovovacia jednotka pevného disku: neustále alebo na požiadanie. Nepretržitá aktualizácia je predvolenou politikou aktualizácie (pozrite si časť [Politiky aktualizácie zrkadlenia na strane 10\)](#page-13-0). Kroky na zmenu politiky aktualizácie na požiadanie sú nasledovné:

**1.** Vyberte položku **Modify Volume Update Policy** (Upraviť politiku aktualizácie zväzku) na ľavej table. Aktuálna politika aktualizácie sa zobrazí na pravej table.

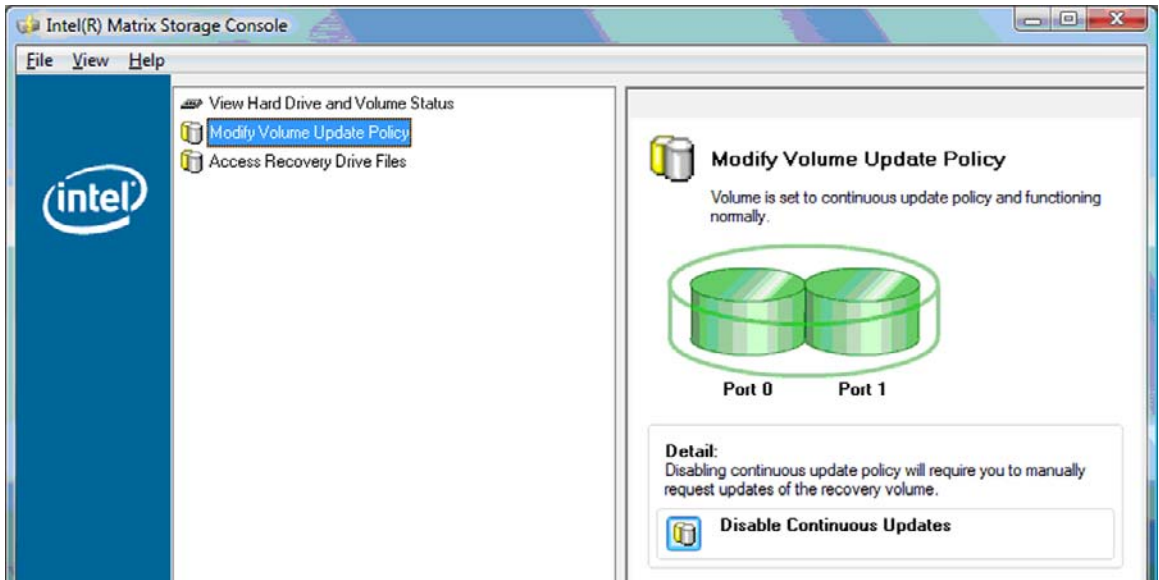

**2.** Vyberte ikonu vedľa položky **Disable Continuous Updates** (Vypnúť nepretržité aktualizácie) na pravej table. Politika aktualizácie na požiadanie sa zobrazí v základnom režime.

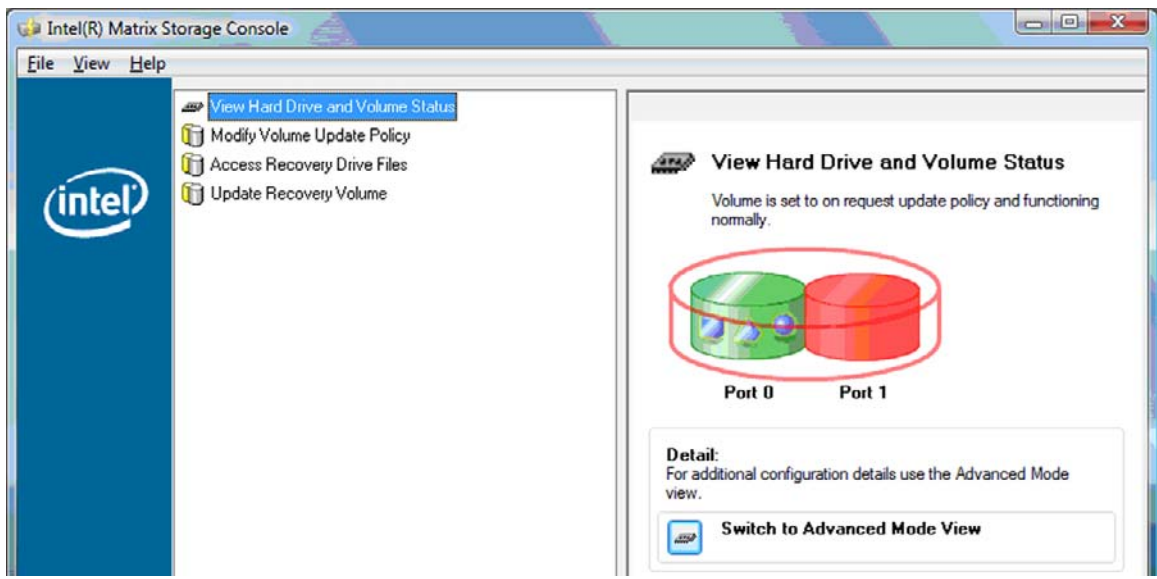

- <span id="page-28-0"></span>**3.** Pri používaní politiky aktualizácie na požiadanie môžete manuálne aktualizovať obnovovací zväzok výberom položky **Update Recovery Volume** (Aktualizovať obnovovací zväzok) na ľavej table a potom výberom ikony vedľa položky **Update Recovery Volume** (Aktualizovať obnovovací zväzok) na pravej table.
- **4.** Kedykoľvek môžete obnoviť politiku nepretržitej aktualizácie, a to výberom položky **Modify Volume Update Policy** (Upraviť politiku aktualizácie zväzku) a výberom ikony vedľa položky **Enable Continuous Updates** (Zapnúť nepretržité aktualizácie).
- **5.** Zatvorte konzolu.

### **Prístup k súborom na obnovovacej jednotke (iba IRRT)**

Pri používaní IRRT môžete pristupovať na obnovovaciu jednotku a zobraziť súbory v Prieskumníkovi systému Windows. Avšak pri prístupe k súborom na obnovovacej jednotke sa obnovovací zväzok nedá aktualizovať, kým znova nezapnete politiku nepretržitej aktualizácie.

**EY POZNÁMKA:** Keď pristupujete k súborom na obnovovacej jednotke, stav obnovovacej jednotky sa zmení na "iba na čítanie". Môžete iba kopírovať súbory z obnovovacej jednotky na hlavnú jednotku alebo na iné pamäťové médium.

Prístup k súborom na obnovovacej jednotke:

**1.** Vyberte položku **Access Recovery Drive Files** (Prístup k súborom na obnovovacej jednotke) na ľavej table a potom kliknite na ikonu vedľa položky **Access Recovery Drive Files** (Prístup k súborom na obnovovacej jednotke) na pravej table. Zobrazí sa hlásenie, že aktualizácie obnovovacieho zväzku budú vypnuté.

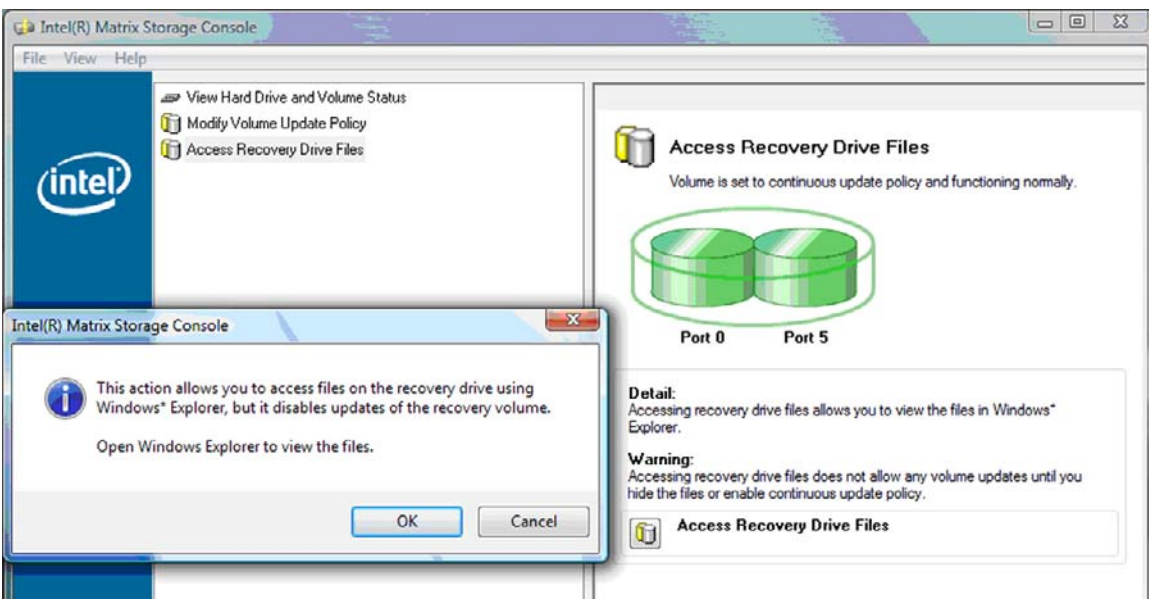

**2.** Kliknutím na tlačidlo **OK** vykonajte potvrdenie prístupu k súborom na obnovovacej jednotke. Teraz môžete otvoriť Prieskumníka systému Windows a zobraziť v ňom súbory. Politika aktualizácie sa zmení na aktualizáciu na požiadanie a obnovovací zväzok bude blikať v okne konzoly načerveno.

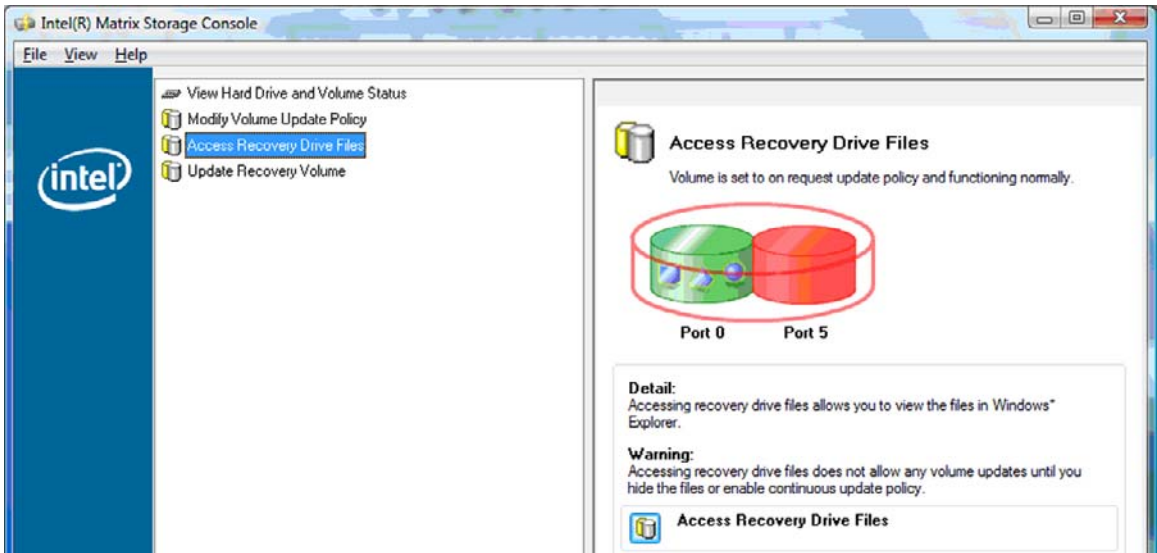

**3.** Po dokončení zobrazenia súborov v Prieskumníkovi vyberte položku **Modify Volume Update Policy** (Upraviť politiku aktualizácie zväzku) na ľavej table a potom vyberte ikonu vedľa položky **Enable Continuous Updates** (Zapnúť nepretržité aktualizácie) na pravej table.

# <span id="page-30-0"></span>**6 Obnovenie jednotiek RAID na jednotky bez technológie RAID**

Zväzok RAID 1 alebo IRRT môžete obnoviť na dve jednotky bez technológie RAID použitím nasledujúcich pokynov na prístup do pamäte Intel ROM pre doplnky a Môžete obnoviť obe jednotky na stav bez technológie RAID. Obe jednotky musíte obnoviť na stav bez technológie RAID aj vtedy, ak potrebujete premiestniť obnovovaciu jednotku RAID z inovačnej pozície prenosného počítača do pozície v rozširujúcej základni.

- **E** POZNÁMKA: Zväzok RAID 0 sa nedá migrovať na zväzok RAID 1 ani na hlavnú jednotku pevného disku bez technológie RAID, pretože veľkosť zväzku RAID 0 môže byť väčšia než kapacita hlavnej jednotky pevného disku. Ak chcete vrátiť hlavnú jednotku pevného disku v zväzku RAID 0 do stavu bez technológie RAID, musíte najprv zálohovať všetky údaje na externú jednotku s dostatočnou kapacitou. Potom podľa krokov uvedených nižšie obnovte jednotky RAID 0 na stav bez technológie RAID. Po dokončení tohto postupu musíte znova nainštalovať operačný systém na hlavnú jednotku.
	- **1.** Zapnite alebo reštartujte počítač. Pri zobrazení okna pamäte ROM pre doplnky stlačte klávesovú skratku ctrl+l a otvorí sa konfiguračná pomôcka.

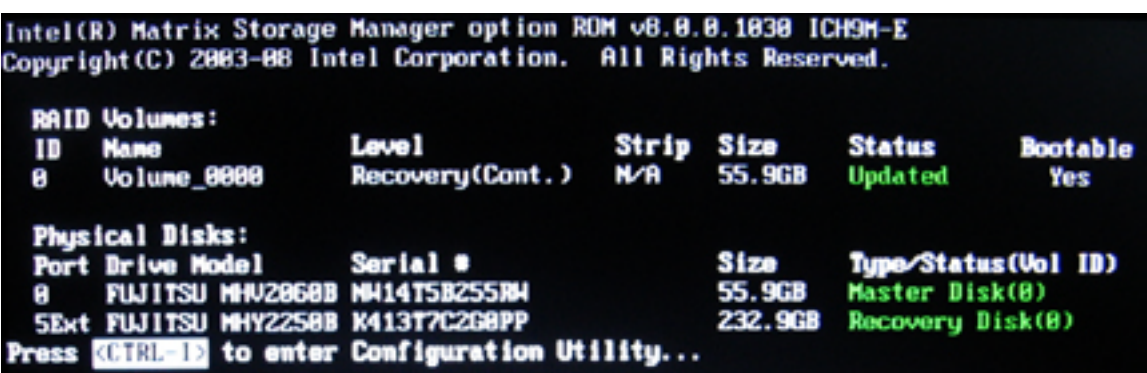

**2.** V hlavnej ponuke použitím klávesov so šípkou nahor alebo nadol vyberte položku **3. Reset Disks to Non-RAID** (3. Obnoviť disky na stav bez technológie RAID) a potom stlačte kláves enter. Zobrazí sa okno Reset RAID Data (Obnovenie údajov RAID).

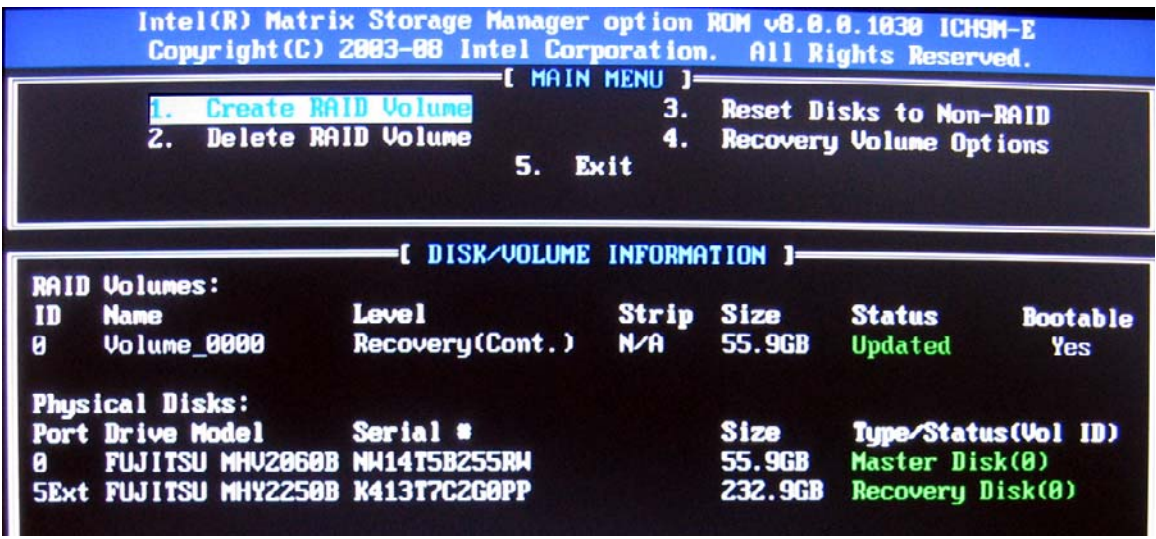

- **3.** Stlačením medzerníka vyberte prvú jednotku a potom stlačením klávesu so šípkou nadol a medzerníka vyberte druhú jednotku.
- **4.** Stlačte kláves enter a potom stlačením klávesu Y vykonajte potvrdenie výberu.

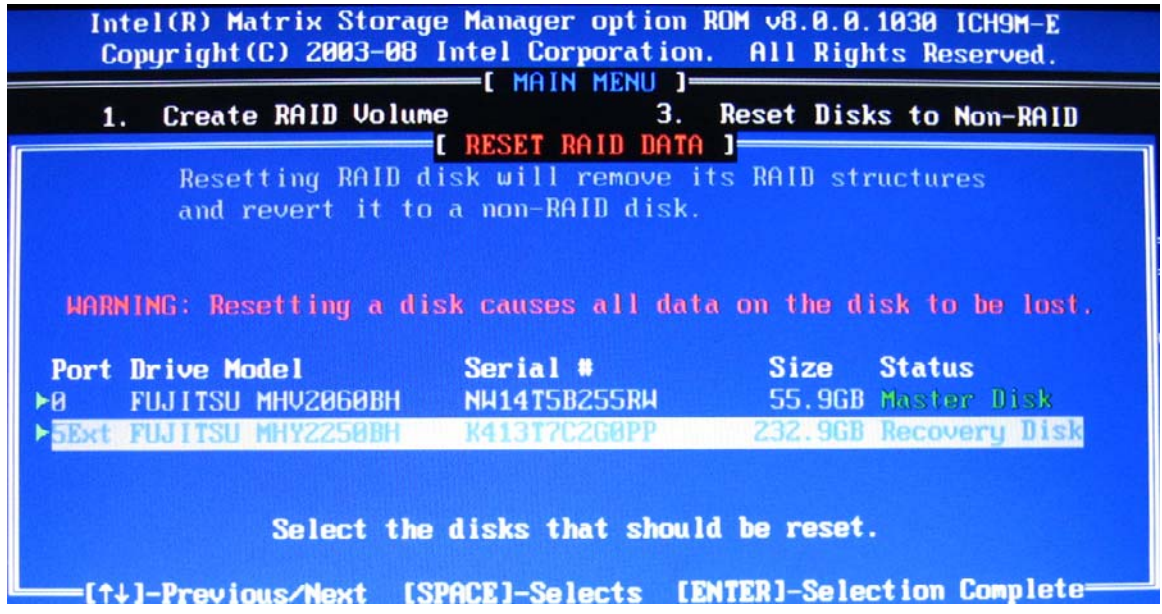

**5.** Pomocou klávesu so šípkou nadol vyberte položku **5. Exit** (5. Koniec) a potom stlačením klávesu enter a Y zaveďte systém.

# <span id="page-32-0"></span>**7 Najčastejšie otázky**

## **Dá sa nainštalovať do počítača viac než jeden zväzok RAID?**

Nie, v počítači môže byť iba jeden zväzok RAID.

## **Je podporovaná možnosť Matrix RAID, aby sa dali využívať režimy RAID 0 aj RAID 1 na jednom zväzku RAID?**

Nie.

## **Je možné odpojiť počítač od rozširujúcej základne, ak je obnovovacia jednotka pevného disku v pozícii pre vymeniteľnú jednotku SATA v rozširujúcej základni?**

Áno. Ak je zvolená politika "nepretržitej aktualizácie", pri opätovnom pripojení počítača k rozširujúcej základni sa údaje automaticky skopírujú na obnovovaciu jednotku v rozširujúcej základni. Ak je zvolená politika "aktualizácie na požiadanie", pri opätovnom pripojení počítača k rozširujúcej základni musíte použiť obvyklý postup kopírovania údajov na obnovovaciu jednotku pevného disku.

# <span id="page-33-0"></span>**Register**

#### **A**

Advanced Host Controller Interface (rozšírené rozhranie pre hostiteľský radič) [9](#page-12-0) automatické prepínanie jednotiek pevného disku a rýchla obnova [10](#page-13-0)

#### **F**

funkcie softvéru Intel Matrix Storage Console IRRT [24](#page-27-0)

#### **H**

hlavná jednotka [2](#page-5-0)

#### **I**

Intel Matrix Storage Console – pokročilé funkcie [22](#page-25-0) Intel Matrix Storage Manager [9](#page-12-0) IRRT [3](#page-6-0)

### **J**

jednotka pevného disku [2](#page-5-0) jednotky pevných diskov eSATA [7](#page-10-0) jednotky SATA [6](#page-9-0)

#### **M**

migrácia na IRRT [20](#page-23-0) migrácia na RAID [2,](#page-5-0) [6](#page-9-0) Migrácia na RAID [6,](#page-9-0) [11](#page-14-0), [14](#page-17-0) migrácia na RAID 0 [16](#page-19-0) migrácia na RAID 1 [15](#page-18-0)

### **N**

najčastejšie otázky [29](#page-32-0) Natívne zaraďovanie príkazov do frontu [9](#page-12-0)

#### **O**

obnovenie jednotiek RAID na jednotky bez technológie RAID [27](#page-30-0) obnovovacia jednotka [2](#page-5-0), [3](#page-6-0), [10,](#page-13-0) [20](#page-23-0), [25,](#page-28-0) [27](#page-30-0), [29](#page-32-0) odolnosť voči poruchám [2](#page-5-0), [3](#page-6-0), [4,](#page-7-0) [5](#page-8-0)

#### **P**

pamäť ROM pre doplnky [2,](#page-5-0) [27](#page-30-0) podporované operačné systémy [6](#page-9-0) podporované režimy RAID [3](#page-6-0) podporované zariadenia [6](#page-9-0) pokročilá rozširujúca základňa HP [8](#page-11-0) pole RAID [2](#page-5-0) Pole RAID [5](#page-8-0) politiky aktualizácie zrkadlenia [10](#page-13-0) prenosné počítače HP Business [7](#page-10-0) prístup k súborom na obnovovacej jednotke [25](#page-28-0)

### **R**

RAID 0 [3](#page-6-0) RAID 1 [3](#page-6-0) režimy [3](#page-6-0) rozdeľovanie do vrstiev [2,](#page-5-0) [5](#page-8-0)

### **S**

spoľahlivosť [2](#page-5-0) spustenie migrácie na RAID [14](#page-17-0) súbory, prístup na obnovovaciu jednotku [25](#page-28-0) súpravy voliteľných jednotiek HP SATA [6](#page-9-0)

### **T**

technológia Intel Rapid Recover Technology [3](#page-6-0) Technológia Intel Rapid Recover Technology [10](#page-13-0) terminológia technológie RAID odolnosť voči poruchám [2](#page-5-0) Terminológia technológie RAID hlavná jednotka [2](#page-5-0) jednotka pevného disku [2](#page-5-0) migrácia na RAID [2](#page-5-0) obnovovacia jednotka [2](#page-5-0) pamäť ROM pre doplnky [2](#page-5-0) pole RAID [2](#page-5-0) rozdeľovanie do vrstiev [2](#page-5-0) spoľahlivosť [2](#page-5-0) vrstva [2](#page-5-0) zväzok RAID [2](#page-5-0)

#### **U**

úprava politiky aktualizácie zväzku [24](#page-27-0)

### **V**

vrstva [2](#page-5-0), [3](#page-6-0) výkon [5](#page-8-0) výmena za chodu [9](#page-12-0)

### **Z**

zapnutie technológie RAID [12](#page-15-0) zjednodušená migrácia [10](#page-13-0) zrkadlenie [5](#page-8-0) zväzok RAID [2](#page-5-0) Zväzok RAID [6,](#page-9-0) [11,](#page-14-0) [29](#page-32-0)

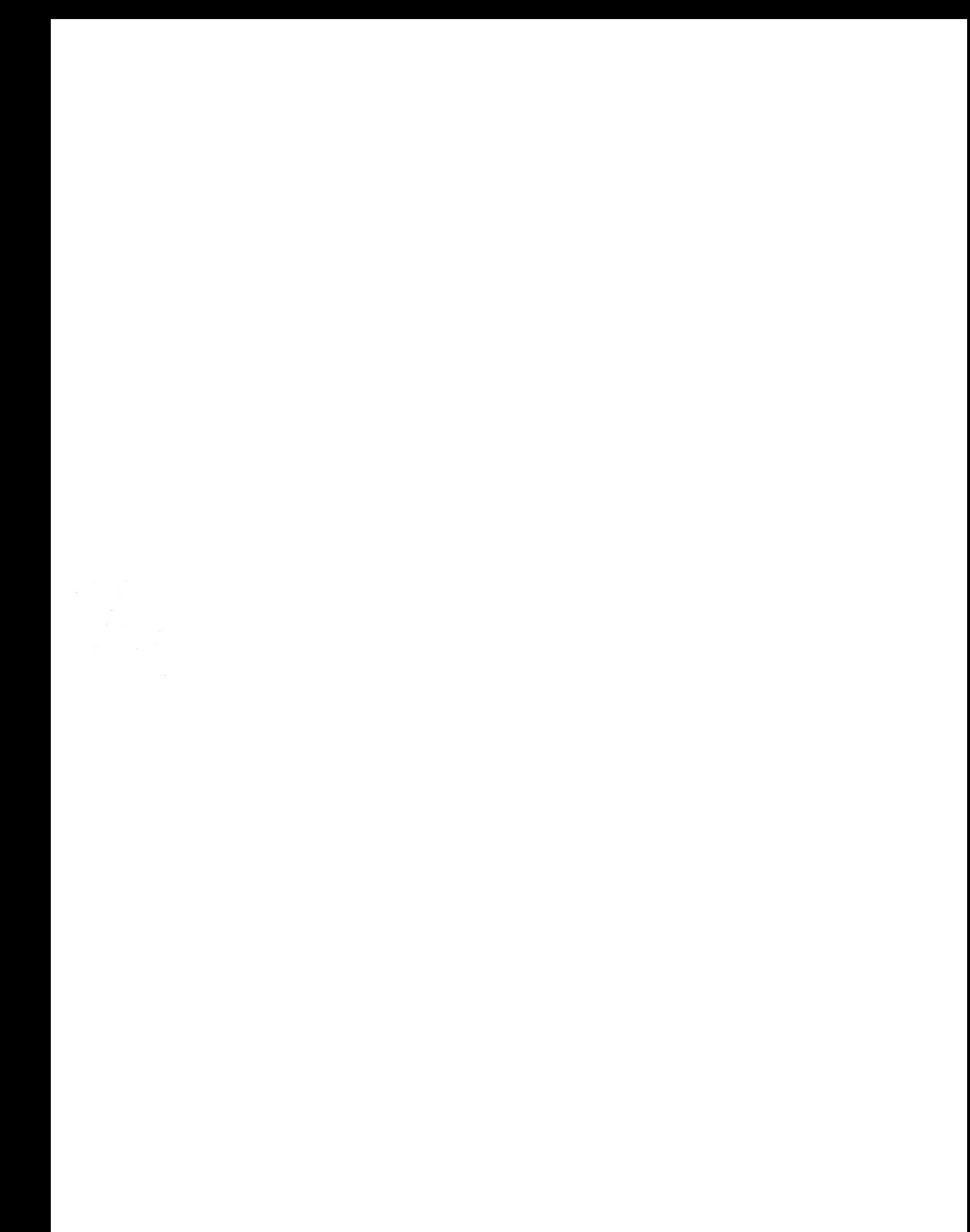